# *MultiSync XV17+* User's Manual

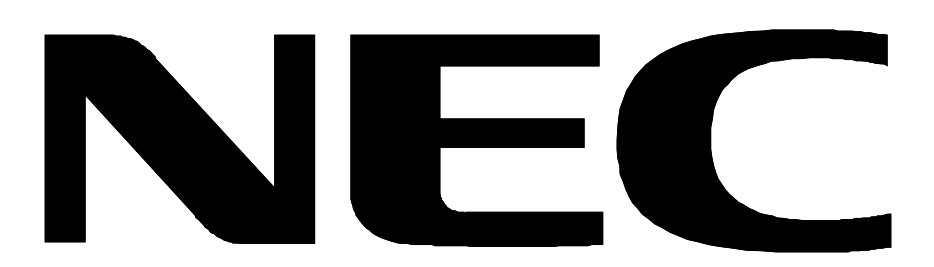

Download from Www.Somanuals.com. All Manuals Search And Download.

## **Declaration of the Importer**

We hereby certify that the color monitors MultiSync XV17+ JC-1745UMB are in compliance with Council Directive 73/23/EEC: - EN 60950 Council Directive 89/336/EEC: - EN 55022 - EN 60555-2 - EN 60555-3 - EN 50082-1 (IEC 801-2) (IEC 801-3) (IEC 801-4) and marked with NEC Europe Ltd. Ismaning Office Steinheilstraße 4-6 D-85737 Ismaning, Germany

# **Safety Instruction**

#### Caution:

When operating the JC-1745UMB with a 220-240V AC power source in Europe except UK, use the power cord provided with the monitor.

In UK, a BS approved power cord with moulded plug has a Black (five Amps) fuse installed for use with this equipment. If a power cord is not supplied with this equipment please contact your supplier.

When operating the JC-1745UMR with a 220-240V AC Power source in Australia, use the power cord provided with the monitor.

For all other cases, use a power cord that matches the AC voltage of the power outlet and has been approved by and complies with the safety standard of your particular country.

IBM PC/XT/AT, PS/2, MCGA, VGA, 8514/A and XGA are registered trademarks of International Business Machines Corporation.

Apple and Macintosh are registered trademarks of Apple Computer Inc.

Microsoft and Windows are registered trademarks of the Microsoft Corporation.

NEC is a registered trademark of NEC Corporation. ErgoDesign, IPM, OSM, ColorControl, OptiClear, CROMACLEAR and Advanced Digital Control System are trademarks of NEC Home Electronics, Ltd.

MultiSync is a registered trademark of NEC Technologies, Inc in U.S., and of NEC Home Electronics, Ltd in Canada, U.K., Germany, France, Spain, Italy, Austria, Benelux, Switzerland, Denmark, Finland, Norway and Saudi Arabia.

All other trademarks or registered trademarks are property of their respective owners.

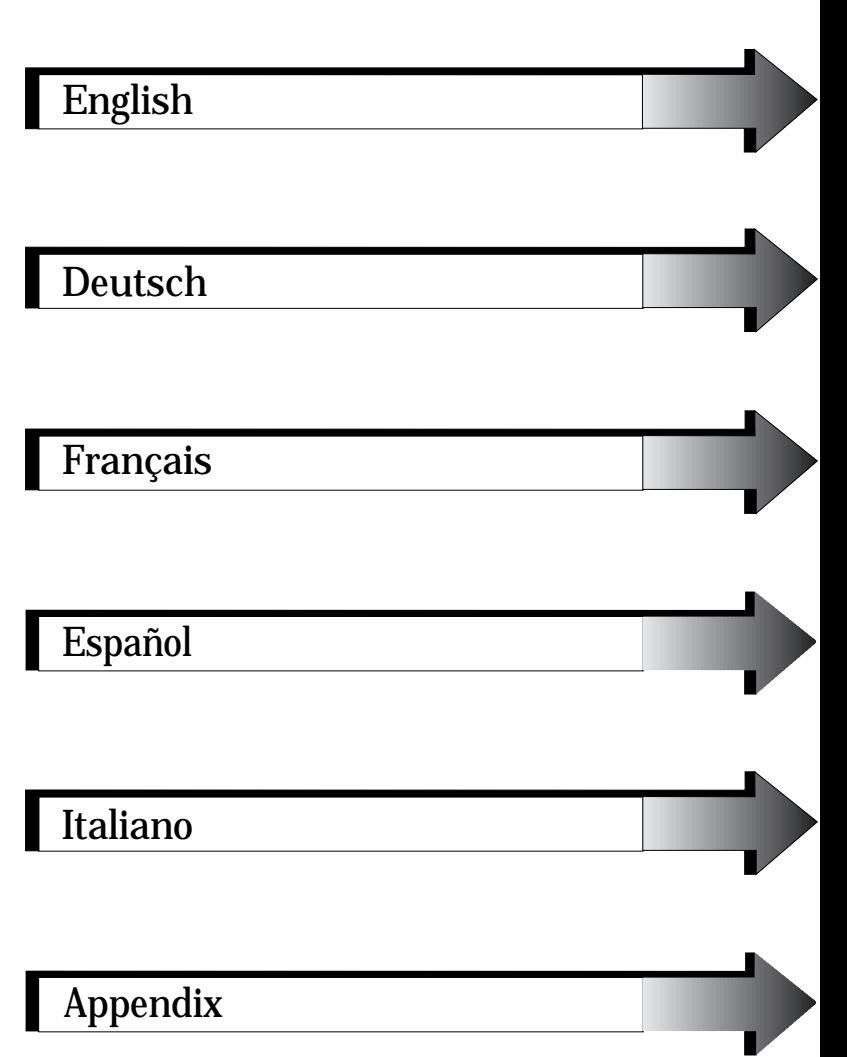

# <span id="page-4-0"></span>English

Download from Www.Somanuals.com. All Manuals Search And Download.

## **Introduction**

Congratulations on your purchase of the MultiSync XV17+ colour Monitor!

The MultiSync XV17+ monitor includes Microsoft's Plug and Play, NEC's ErgoDesign properties, the On Screen Manager (OSM), as well as all the unique features you expect from MultiSync Monitors.

The MultiSync technology provides you with automatic compatibility with multiple operating platforms and a vast array of graphics standards allowing resolution upgrades without upgrading the monitor.

The MultiSync XV17+ monitor strictly follows ErgoDesign guidelines featuring enhanced human ergonomics (human and earth condition). The goal of ErgoDesign is to maximise the comfort and productivity of the end user. ErgoDesign parallels the strict European standards of power management and reduced emissions. In addition our monitor is designed to be recyclable.

#### **Screen Technology**

The OptiClear Surface of the XV17+ CRT dramatically reduces the reflection of ambient illumination and glare resulting in greatly improved user comfort and productivity. This multilayered screen coating increases the contrast without sacrificing the focus level, clarity or brightness.

A 0.28 mm dot pitch in conjunction with the Invar Shadow Mask increases the clarity and displays greater detail. Good clarity allows your eyes to flow over the screen image and more easily view the on-screen information.

The flat square CRT technology reduces image distortion and glare.

#### **Plug and Play**

Plug and Play is the new Microsoft<sup>®</sup> solution with Windows<sup>®</sup> 95 to provide automatic peripheral connections without confusing and time-consuming setup. When used with a Plug and Play compatible system and video card, the MultiSync XV17+ monitor automatically tells the

system its identification and capabilities. The system will then select its highest resolution and refresh rate to take advantage of your MultiSync monitor.

#### **ErgoDesign**

The MultiSync ErgoDesign features enhance human ergonomics (human and earth conditions). MultiSync monitor's ErgoDesign will improve the working environment, protect the health of the user and save money. ErgoDesign parallels the strict European standards of power management and reduced emissions:

- automatic display power-down (also known as NUTEK specification 803299)
- emission characteristics (stricter than those referred to as reduced electromagnetic fields as recommended by MPR II and, for JC-1745UMB, also by TCO)
- safety (EN 60950)

MultiSync monitors comply with these standards by offering IPM System power management and Reduced Magnetic Field technology.

#### **Power Manager**

IPM (Intelligent Power Manager) System is an innovative power-saving utility that complies with both the EPA's Energy Star requirements and Europe's TCO NUTEK's power management requirements. Energy Star products use less than 30 watts when in the main power saving mode. The NUTEK specification 803299 requires automatic power down to less than 30 watts in the suspend mode and less than 8 watts in the off mode.

When in the maximum power-down mode, the MultiSync XV17+ monitor will consume approximately 10% of the total power drawn under normal operation. This innovation adds up to 90% energy savings, longer monitor life, environmental protection, reduced emissions and reduced air conditioning costs of the work environment. The IPM System increases the monitor's life and saves energy and costs by powering down when not in use.

MultiSync monitors follow the Video Electronics Standard Association (VESA) approved DPMS power-down signalling method. VESA's Display Power Management Signalling (DPMS) method, which is endorsed by the EPA, is the power-down process a system should use to communicate to the monitor to save power. Power-down functions can be utilised only with an Energy Star system or video card which adheres to the VESA DPMS standard. By using the monitor's horizontal and vertical SYNC signals, the monitor can be prompted into the different IPM modes. The following is the description of the LED indicator for the IPM power-saving modes:

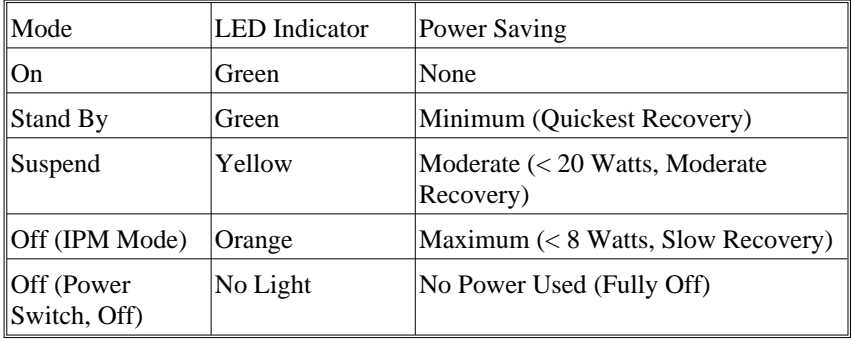

#### **Reduced Emissions**

The XV17+ monitor incorporates Reduced Magnetic Field technology designed to reduce magnetic and alternating electric field emissions and static electricity. NEC's monitors follow the strictest magnetic field, alternating electric field, and electrostatic recommendations of the Swedish Board for Technical Accreditation, or SWEDAC (previously known as MPR, National Board for Measurement and Testing). The JC-1745UMB follows the recommendations of the TCO which specify maximum recommended values of electric and magnetic fields.

#### **Multiple Frequency Technology**

Multiple Frequency Technology automatically adjusts the monitor to the video card's scanning frequency, displaying the resolution you desire. The MultiSync XV17+ color monitor also supports multiple operating platforms such as PC compatible, Macintosh family and workstation systems.

Increased refresh rates at all resolutions provide a flicker-free image. The clearer image is easier on your eyes and extends your viewing time.

A wide range of graphics standards, including VESA standards, is supported by the MultiSync XV17+ color monitor including:

- $-640 \times 480 \cdot 55 100$  Hz vertical refresh
- $-800 \times 600$ : 55 100 Hz vertical refresh
- 1024 x 768: 55 100 Hz vertical refresh (non-interlaced, 75 Hz recommended)\*
- $-$  1280 x 1024: 55 75 Hz vertical refresh (non-interlaced)\*\*

\* NEC cites recommended resolutions for optimal display performance \*\* Maximum resolution based on horizontal and vertical frequencies only.

And Macintosh resolutions, such as:

- $-$  MAC II 640 x 480 at 67 Hz \*\*\*
- $-$  Macintosh 832 x 624 at 75 Hz
- $-$  Macintosh 1024 x 768 at 75 Hz
- $-$  Macintosh 1152 x 870 at 75 Hz

\*\*\* For ergonomical reasons we recommend using non-interlaced signals with a vertical refresh rate between 75 and 100 Hz.

Horizontal and vertical FullScan capability can increase the display size of a variety of video modes to the edges of the monitor bezel. The FullScan capability allows you to use the entire screen area in most resolutions, significantly expanding image size.

#### **Contents of the Package**

Included with your MultiSync XV17+ color monitor are the following items:

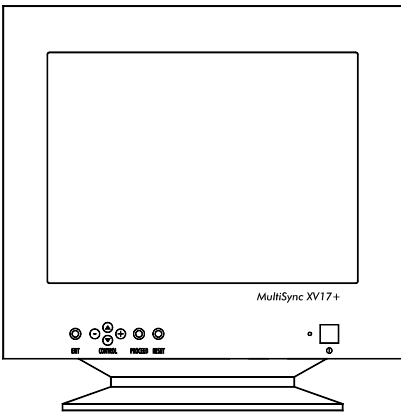

- MultiSync XV17+ (JC-1745UMB/R) with removable tilt/ swivel stand
- Power cord
- User's manual

#### **Recommended use**

For optimum performance when setting up and using the MultiSync XV17+ colour monitor, please note the following:

- The optimum monitor position is away from direct sunlight.
- Place the monitor just below eye level for the ideal viewing angle.
- Allow adequate ventilation around the monitor so that heat can properly dissipate.
- Do not place any heavy objects on the power cord. Damage of the cable may cause shock or fire.
- Keep the monitor away from high capacity transformers, electric motors and other devices which may create strong magnetic fields.
- Use the monitor in a clean, dry area.
- Handle with care when transporting.
- **We recommend to adjust the brightness in a way that the background raster disappears.**
- **For ergonomical reasons we recommend not to use the position of the maximum contrast control.**
- **For ergonomical reasons the preset size and position is recommended with the standard signals.**
- **For ergonomical reasons preset side-pincushion setting is recommended.**
- **For ergonomical reasons we recommend using non-interlaced signals with a vertical refresh rate between 75 and 100 Hz.**
- For ergonomical reasons we recommend not to use the primary colour blue on dark background ( it is difficult to recognise and produces eye fatigue due to insufficient contrast).
- **To separate the equipment from the power source you have to remove the plug from the inlet socket.**
- The power outlet socket should be installed as near to the equipment as possible, and should be easily accessible.
- **We recommend using the power cord supplied with the monitor. However, if another type of power cord is required, power cord H05VV-F should be used except in U.K.**
- **To clean the CRT surface use a lint-free, non-abrasive cloth and a neutral cleaner based, non-abrasive cleaning solution or glass cleaner for best results.**

## **Quick Start**

The following chart summarises the connection process for the MultiSync XV17+.

For more details please turn to the following pages if you are connecting to an IBM compatible, Macintosh compatible or other systems.

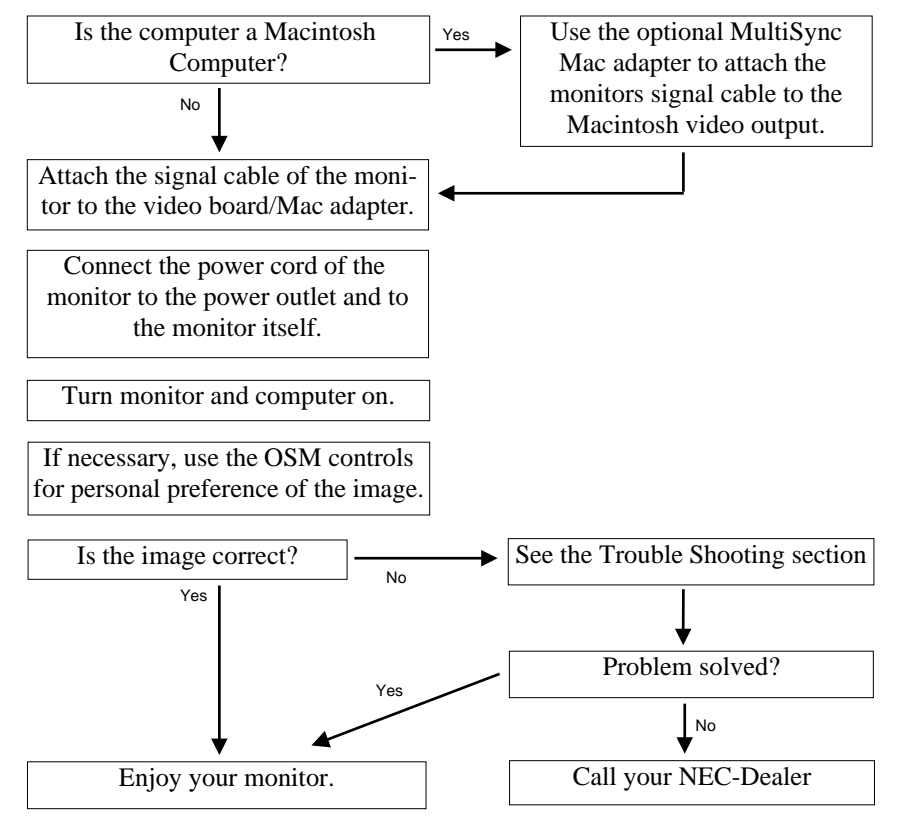

## **Connection to Your Personal Computer**

The MultiSync XV17+ color monitor complements NEC computers, PC compatibles, Macintosh and Macintosh compatibles.

## **For the PC:**

Your system has one of two configurations:

- the video controller is built into the computer
- the video controller is in the form of a display card (sometimes referred to as the graphics card, video adapter or graphics board)

Both configurations have a video connector (or a CRT PORT on laptop computers). If you are not sure which port is the video connector, please consult your computer or display card manual.

#### **For the Mac:**

With the optional MultiSync XV17+ Macintosh Cable Adapter, the MultiSync XV17+ color monitor is compatible with Macintosh computers, as well as Macintosh clones.

**NOTE:** Power Macintosh 6100/60 users need to use the Apple HDI-45 cable adapter in conjunction with the appropriate MultiSync Cable Adapter when connecting a MultiSync monitor.

The MultiSync XV17+ Macintosh Cable Adapter allows you to change between 640 x 480, 832 x 624, 1024 x 768 and 1152 x 870 screen resolutions without restarting your system, if the video port supports these modes. You will connect your MultiSync XV17+ monitor one of two ways to your Macintosh computer:

- On-board video port
- NuBus, PDS or PCI display card

Both configurations should have the same style video connector. If you are not sure which port is the video connector, please consult your computer or display card manual.

Please contact your local dealer for information about the Mac Adapter.

To attach the MultiSync XV17+ monitor to your system, follow these instructions:

- 1. Turn off the power to your computer and MultiSync monitor.
- 2. If necessary, install the display card. For more information, refer to the display card manual.
- 3. **For the PC:** Connect the MultiSync XV17+ monitor's video cable to the display card's connector on the computer. Tighten screws on all connectors.

**For the Mac:** Connect the MultiSync XV17+ Macintosh Cable Adapter to the monitor's connector on your computer. Connect the MultiSync XV17+ monitor's signal cable to the other end of the cable adapter. Tighten screws on all connectors.

- 4. Connect one end of the power cable to the MultiSync XV17+ monitor and the other end to the power outlet.
- 5. Turn on your MultiSync monitor and computer.
- 6. This completes the installation.

NOTE: If you have any problems, please refer to the Troubleshooting section of this manual.

#### **On-Screen Manager (OSM )**

Now, On-Screen Manager (OSM ) Controls have made the MultiSync monitor's Advanced Digital Control System easier to use by providing menus on screen. A touch of the up front controls turns on OSM, allowing you to easily navigate through menus and adjust controls.

OSM allows you to control the Brightness, Contrast, Size, Position, Geometry and other OSM Utilities. User adjustments are saved automatically when you change menus. Controls can be reset to factory settings by pressing the reset button.

OSM buttons on the front of the monitor function as follows:

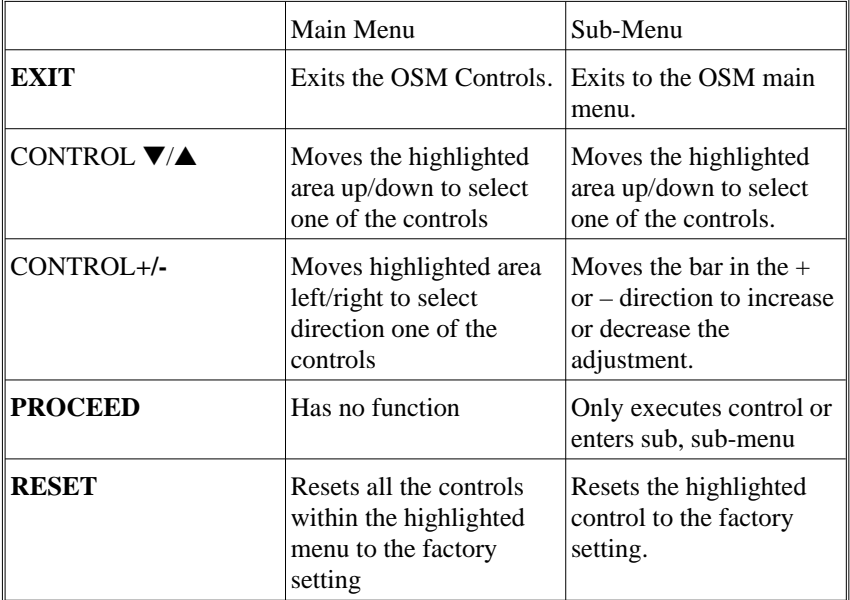

NOTE: When **RESET** is pressed in the main and sub-menu, a warning window will appear allowing you to cancel the reset function.

#### **OSM Elements:**

On-Screen Manager windows typically have the following elements:

**Highlight:** Indicates the selected menu or control in green. Inactive tab is indicated in yellow.

**Scroll Bar:** Indicates direction of adjustment.

**Accessing OSM:** Press any of the control buttons **+/-**, ▼/▲ or the **PROCEED** or **EXIT** button to view the current settings.

#### **Turning off OSM**:

- When in the main menu: Press the **EXIT** button.
- When in the sub-menu: Press the **EXIT** button twice.
- When in the sub, sub-menu: Press the **EXIT** button three times.

## **OSM Menus**

#### **Main Menu**

OSM's main menu of control icons gives you an overview of the selection of controls available. When OSM is activated, icons are displayed at the top of the menu.

If an arrow button is displayed  $(\Rightarrow)$ , it indicates further choices are available. Use the ▼/▲ control buttons to scroll through all of the options.

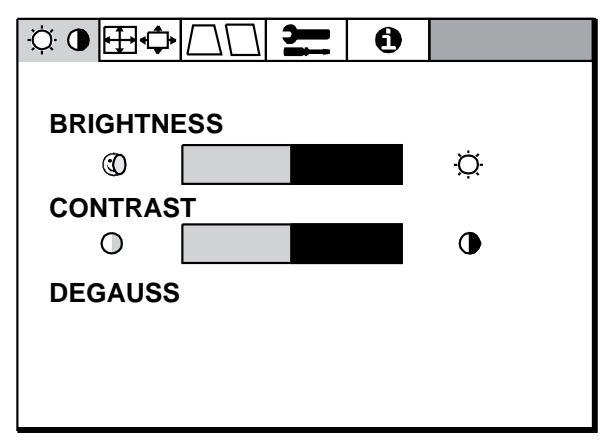

#### **The icons control the following:**

#### **Brightness/Contrast Control**

**Brightness:** Adjusts the overall image and background screen brightness.

**Contrast:** Adjusts the image brightness in relation to the background.

**Degauss:** Eliminates the build-up of stray magnetic fields which alter the correct scan of the electron beams and affect the purity of the screen colours, focus, and convergence. When activated, your screen image will jump and waver a bit as the screen is demagnetised.

**Caution:** Please allow a minimum of 20 minutes to elapse between uses of the Degauss function.

#### **Size and Position**

**Left/Right:** Moves the image horizontally (left or right).

**Up/Down:** Moves the image vertically (up or down).

**Narrow/Wide:** Increases or decreases the horizontal size of the image.

**Tall/Short:** Increases or decreases the vertical size of the image.

#### **Geometry Controls Geometry Controls Menu**

The Geometry controls allow you to adjust the curvature or angle of the sides of your display.

**Sides ln/Out (pincushion):** increases or decreases the curvature of the sides either inward or outward.

**Sides Left/Right (pincushion balance):** increases or decreases the curvature of the sides either to the left or right.

**Sides Tilt (parallelogram):** increases or decreases the tilt of the sides either to the left or right.

**Sides Align (trapezoidal):** increases or decreases the bottom of the screen to be the same as the top.

#### **Note on Controls in the Geometry Controls Menu:**

**EXIT:** exits to the main menu.

**Cursor** ▼/▲**:** moves the highlighted area up/down to select one of the choices.

**Cursor +/-:** moves the bar in the + or – direction to increase or decrease the adjustment.

**RESET:** resets the current highlighted control to the factory setting.

# **Tools**

Provides a list of optional adjustments which include the following:

**Language:** OSM menus are available in 6 languages.

**OSM Position:** You can choose where you would like the OSM image to appear on your screen. Selecting OSM location allows you to manually adjust the OSM menu left, right, up, or down.

**OSM Turn Off:** The OSM menu will stay on as long as it is in use. In the OSM Turn Off sub-menu, you can select how long the monitor waits after the last touch of a button to shut off the OSM menu. The preset choices are 10, 20, 30, 60, 120 seconds.

**OSM Lockout:** This control completely locks out access to all OSM functions. When attempting to activate OSM while in the lockout mode, a screen will appear indicating that OSM is locked out. To activate the **OSM** Lockout function, press **PROCEED**, then "▲" and hold down simultanously. To de-activate the OSM Lockout, press **PROCEED**, then "▲" and hold down simultanously.

**Linearity**: The Linearity selection allows you to adjust the spacing of the areas on the screen. The purpose of this control is to ensure that a 2 cm circle is a true 2 cm circle wherever it is drawn on the screen. The best way to determine the vertical linearity is as follows:

- Draw equally spaced horizontal lines using a drawing application that has a ruler.
- Use the Vertical control to adjust the spacing between the lines near the centre of your screen.

**Factory Preset**: Selecting Factory Preset allows you to reset all OSM settings back to the factory settings. A warning statement will appear to confirm that you do want to reset ALL settings. Individual settings can be reset by highlighting the control to be reset and pressing the RESET button.

#### **Information**

Provides you with additional information which includes the following:

**Fitness Tips:** The Fitness Tips provide you with helpful reminders to periodically rest your eyes. You may select how frequently the reminders are displayed based upon your individual needs. Select an interval from 15, 30, 45, 60, 90, 120 minutes for the tips to appear. When the tips appear, follow the advise of the tips and press EXIT to clear.

**Additional information:** Adjust the monitor height so that the top of the screen is at or slightly below eye level.

Position your monitor no closer than 30 cm and no further away than 60 cm from your eyes. The optimal distance is 45 cm.

Set up your work area to promote a natural and relaxing position.

Rest your eyes periodically by focussing on an object at least 6 m away. Blink often.

Stretch and walk during frequent short breaks. Relax muscles and joints.

Have regular eye checkups.

**Display Mode:** Indicates the current mode and frequency setting of the monitor.

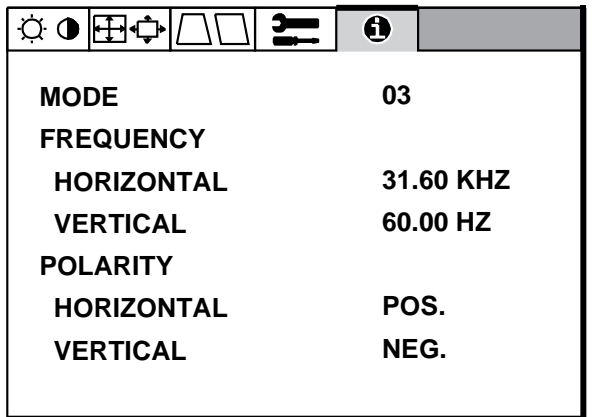

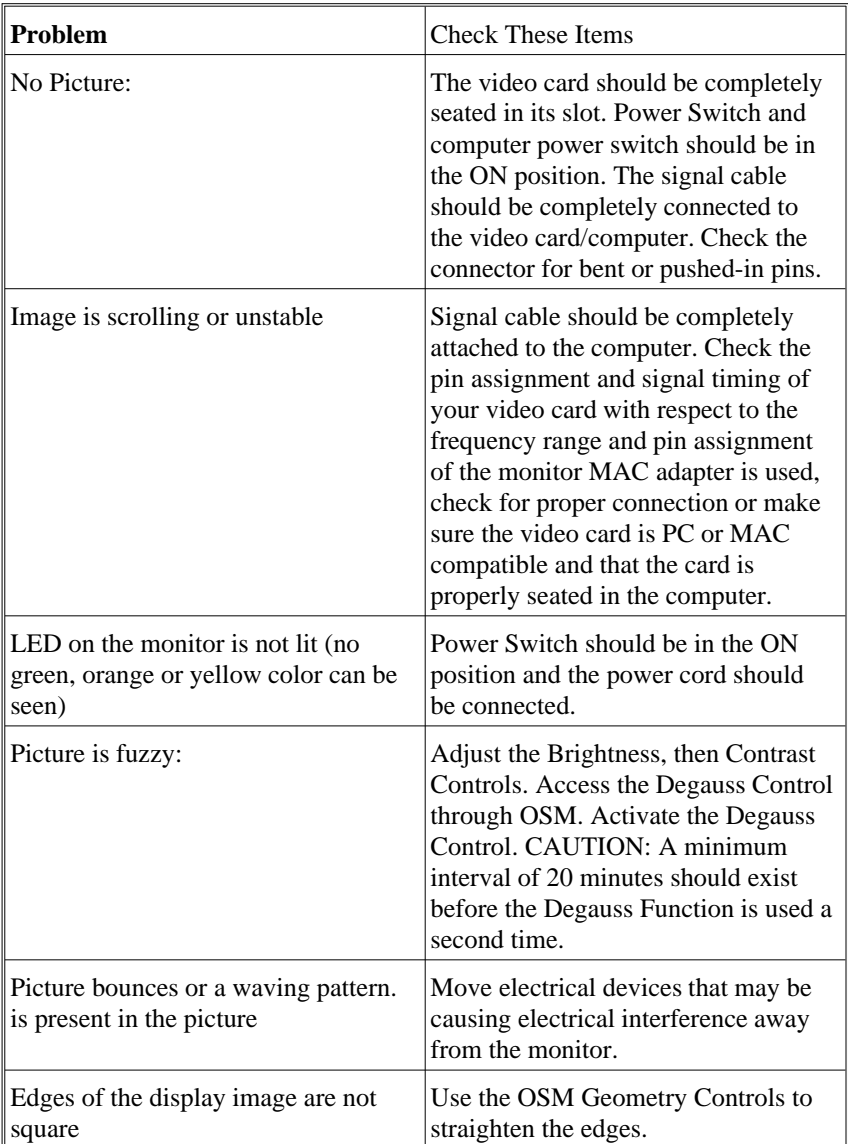

# **Troubleshooting/Support**

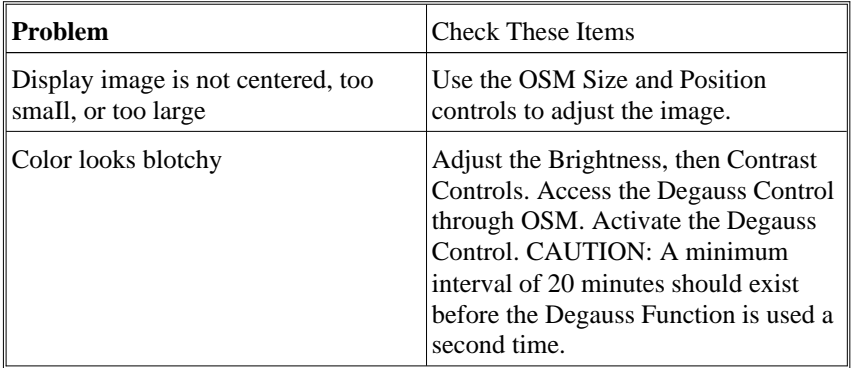

# **Specifications**

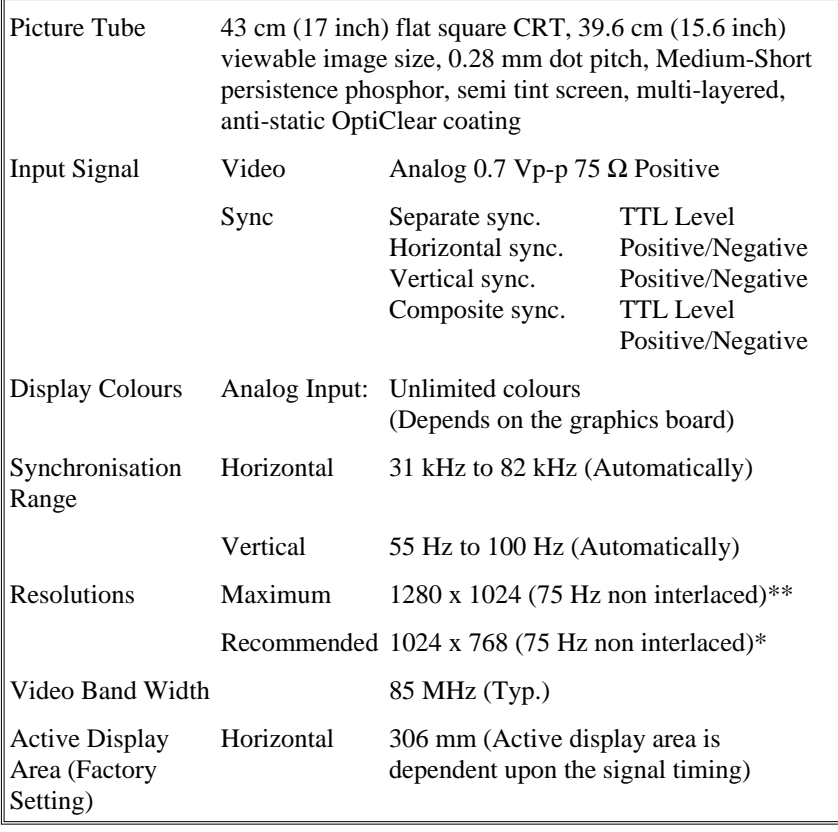

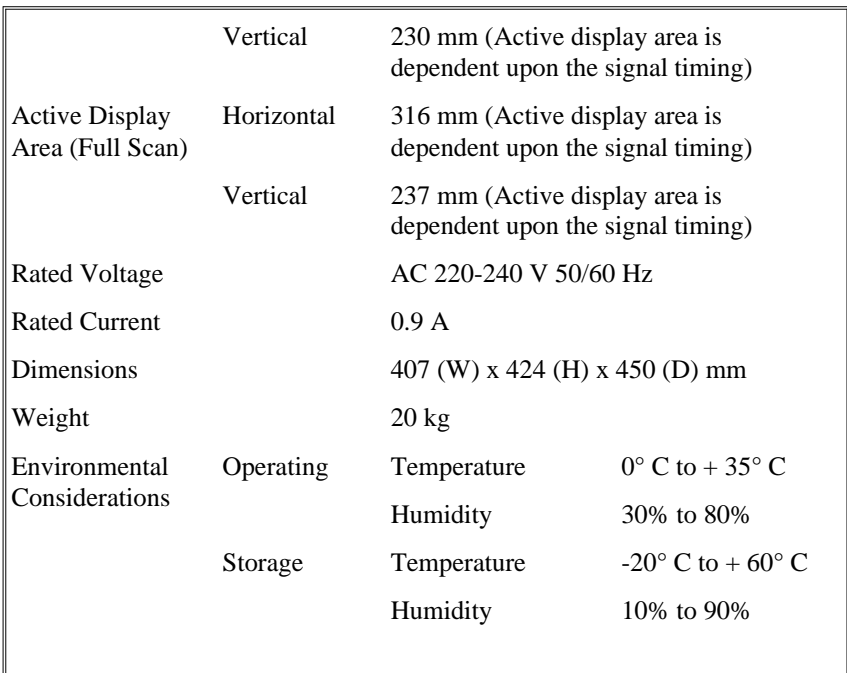

\* NEC cites recommend resolutions for optimal display performance.

\*\* Maximum resolution based on horizontal and vertical frequencies only.

Technical specifications are subject to change without notice.

# <span id="page-22-0"></span>Deutsch

Download from Www.Somanuals.com. All Manuals Search And Download.

#### **Röntgenstrahlung**

Die in diesem Gerät erzeugten Röntgenstrahlen sind durch die eigensichere Kathodenstrahlröhre ausreichend abgeschirmt.

Unsachgemäße Eingriffe, insbesondere Verändern der Hochspannung oder Einbau eines anderen Bildröhrentyps, können dazu führen, daß Röntgenstrahlung in erheblicher Stärke auftritt. So veränderte Geräte entsprechen nicht mehr dieser Zulassung und dürfen nicht betrieben werden.

## **Vorstellung**

Herzlichen Glückwunsch zum Kauf Ihres NEC MultiSync XV17+ Farbmonitors!

Neu an diesem Monitor sind neben den von NEC MultiSync-Monitoren gewohnten Eigenschaften unter anderemMicrosoft's Plug and Play und der On Screen Manager (OSM), der eine menügesteuerte Einstellung des Monitors erlaubt, sowie Erweiterungen im ErgoDesign.

Der NEC MultiSync XV17+ Monitor ist ohne weitere Installationsarbeiten in Betrieb zu nehmen. Er verarbeitet ein breites Spektrum von Eingangssignalen diverser Computersysteme und Grafikstandards ohne Einstellungs- und Justierarbeiten. Dies erlaubt eine Steigerung der Bildschirmauflösung ohne Anschaffung eines neuen Monitors.

Der MultiSync XV17+ Monitor ist strikt nach den Richtlinien des ErgoDesigns entwickelt worden. ErgoDesign beschreibt eine Philosophie mit dem Ziel, dem Benutzer von NEC MultiSync Monitoren ein Maximum an Komfort und Produktivität zu bieten. Hierzu gehören normierte Stromsparfunktionen, stark verminderte Abstrahlungswerte sowie Recycling.

#### **Bildröhrentechnologie**

Die **OptiClear** Oberfläche der Bildröhren der MultiSync XV17+ reduziert durch eine Mehrfachbeschichtung und flache Bauweise drastisch alle Reflektionen von Lichtquellen der Umgebung, ohne dabei Schärfe oder Helligkeit der Röhre zu beeinflussen.

Das OptiClear coating reduziert drastisch alle Reflektionen von Lichtquellen der Umgebung ohne dabei Schärfe oder Helligkeit der Röhre zu beeinflussen. Die Information auf dem Bildschirm ist einfacher aufzunehmen und zu verarbeiten.

**Plug and Play** ist die in Windows® 95 integrierte Antwort von Microsoft<sup>®</sup> auf Probleme bei der Installation von EDV- und Peripheriegeräten. Die Monitore der XV17+ teilen ihren Typ und ihre Leistungsmerkmale normgerecht dem System mit, so daß von diesem automatisch die bestmögliche Auflösung und Bildwiederholrate

eingestellt wird wenn es sich dabei um ein Plug and Play kompatibles System und Grafikkarte handelt. Dies ermöglicht Ihnen einfachste Installation, Konfiguration und Einstellung Ihres NEC Monitors.

#### **Ergo Design**

Der MultiSync XV17+ Monitor ist strikt nach den Richtlinien des ErgoDesigns entwickelt worden. ErgoDesign beschreibt eine Philosophie mit dem Ziel, dem Benutzer von NEC MultiSync Monitoren ein Maximum an Komfort und Produktivität zu bieten. Hierzu gehört auch der Schutz der Gesundheit des Benutzers, finanzielle Einsparungen durch normierte Stromsparfunktionen sowie Recycling. Viele dieser Punkte sind in strengen europäischen Standards normiert:

- Automatisches Aktivieren der Stromsparfunktionen (auch unter NUTEK Spezifikation 803299 bekannt)
- Abstrahlung (geringer als MPRII-Richtlinie und, für JC-1745UMB, geringer als TCO-Empfehlung)
- Elektrische Sicherheit

Die Monitore der NEC MultiSync XV17+ erfüllen alle diese Auflagen, zu denen Sie im folgenden weitere Informationen erhalten.

#### **Power Manager**

Der **Intelligent Power Manager** (Intelligenter Energiesparer), abgekürzt IPM, ist eine fortschrittliche Einrichtung zum Energiesparen. Nach den Richtlinien des Energy Stars der amerikanischen Umweltbehörde und der europäischen NUTEK konzipiert, sparen die Monitore der XV17+ Energie und Kosten, indem bei Arbeitspausen die Monitore teilweise abgeschaltet werden. Dadurch wird zusätzlich die Lebensdauer der Bildröhre verlängert. Wie von der Nutek Spezifikation 803299 gefordert, verbrauchen die Monitore der XV17+ im Stand by Modus weniger als 30 Watt und im Suspend Modus weniger als 8 Watt. In der höchsten Stufe der Energieeinsparung werden nur noch ca. 10% der Energie verbraucht, oder aber 90% Energie eingespart.

Verantwortlich für das stufenweise Abschalten des Monitors ist die Grafikkarte des Computers, die nach einem durch die VESA (Video Electronics Standard Association) spezifizierten Verfahren (DPMS) die

horizontalen und vertikalen SYNC-Signale abschaltet und so dem Monitor signalisiert, wie er sich zu verhalten hat.

Hinweis: Die Energiespareinrichtung kann nur von einer Grafikkarte aktiviert werden, die diese Funktion gemäß DPMS von VESA unterstützt.

Dem Anwender signalisiert der Monitor seinen aktuellen Status durch die Netz LED nach folgender Tabelle:

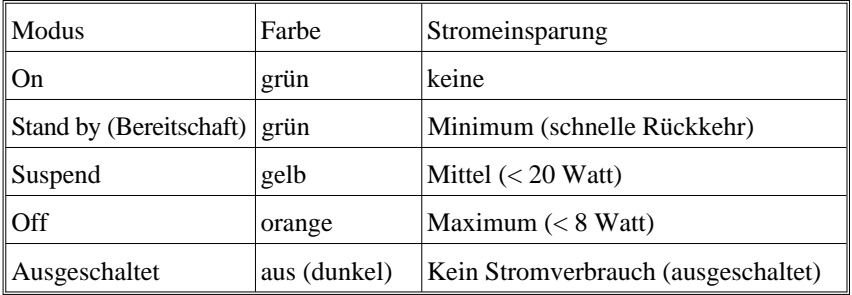

#### **Emissionstest**

ErgoDesign steht neben einem gefälligen Gehäuse auch für reduzierte elektrische und magnetische Feldstärke. Die NEC MultiSync Monitore sind so entwickelt worden, daß von elektrischen und magnetischen Feldern ausgehende potentielle Gefahren einer andauernden Bildschirmarbeit weitgehend vermieden werden.

Die NEC ErgoDesign Monitorfamilie wurde durch das SEMKO Institut in Schweden und den TÜV Rheinland in Köln getestet. Sie erfüllen die MPRII-Richtlinien der schwedischen Behörde für technische Zulassung SWEDAC. Außerdem erfüllen JC-1745UMB die Empfehlungen der TCO, die Grenzwerte für elektrische und magnetische Felder festlegen.

#### **Technologie**

Die Bauart der MultiSync Monitore erlaubt die automatische Anpassung des Monitors an die Frequenzen der gerade benutzten Bildschirmauflösung. Erkannt werden unter anderem IBM kompatible Systeme und Computer der Macintosh Familie.

Gesteigerte Bildschirmauflösung führt zu besserer Schärfe der Abbildung. Der MultiSync XV17+ Monitor unterstützt ein noch

breiteres Spektrum an Bildschirmauflösungen, die Ihren Anforderungen heute und in Zukunft gerecht werden. Diese sind:

- $640 \times 480$ : 55 100 Hz
- $800 \times 600$ : 55 100 Hz
- 1024 x 768: 55 100 Hz (non-interlaced, 75 Hz empfohlen)\*
- 1280 x 1024: 55 75 Hz (non-interlaced)\*\*

\* Von NEC empfohlene maximale Auflösung für dieses Modell.

\*\* Theoretische maximale Auflösung basierend auf den technischen Spezifikationen.

sowie in Verbindung mit einem optional erhältlichen Macintosh Adapter die Macintosh Auflösungen

- MAC II (640 x 480) mit 67 Hz\*\*\*
- Macintosh 832 x 624 mit 75 Hz
- Macintosh 1024 x 768 mit 75 Hz
- Macintosh 1152 x 870 mit 75 Hz

\*\*\* Aus ergonomischen Gründen empfehlen wir die Benutzung folgender Vertikalfrequenzen, außer Interlaced-Signalen: bei hellem Untergrund 75 bis 100 Hz.

## **Lieferumfang**

Die folgende Übersicht zeigt den Lieferumfang der NEC MultiSync XV17+ Farbmonitore. Öffnen Sie vorsichtig die Verpackung Ihres Monitors und entnehmen Sie alle zum Monitor gehörenden Teile. Sollten Teile fehlen oder beschädigt sein, so wenden Sie sich bitte umgehend an Ihren NEC-Fachhändler. Karton und Verpackungsmaterial sollten Sie für einen späteren Transport Ihres Monitors aufbewahren.

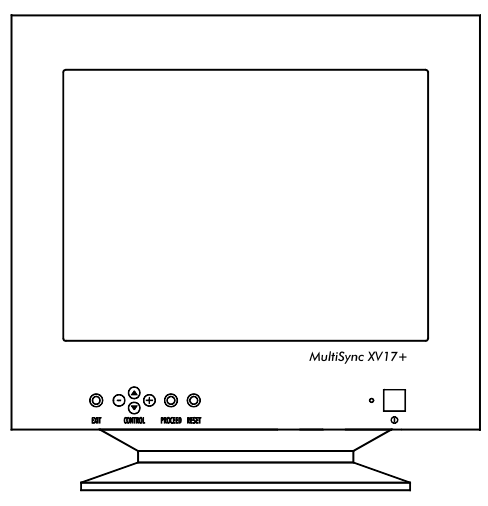

- MultiSync XV17+ (JC-1745UMB/R) Farbmonitor mit verstellbarem Standfuß
- Netzkabel
- Bedienerhandbuch

## **Aufstellen**

Um eine optimale Abbildungsqualität Ihres MultiSync Monitors zu gewährleisten, sollten Sie folgende Punkte bei der Aufstellung des Monitors beachten:

- Plazieren Sie den Monitor nicht in direktem Sonnenlicht.
- Stellen Sie ihn etwas unterhalb Ihrer Augenhöhe auf, um einen optimalen Betrachtungswinkel zu erhalten.
- Achten Sie darauf, daß die Lüftungsschlitze des Monitors nicht verdeckt sind, um eine optimale Wärmeabfuhr zu gewährleisten.
- Stellen Sie keine schweren Gegenstände auf das Netzkabel des Monitors. Beschädigte Netzkabel können zu Brand oder Stromschlag führen.
- Plazieren Sie Ihren Monitor nicht in der Nähe von Elektromotoren oder anderen Geräten, die starke elektromagnetische Felder erzeugen.
- Benutzen Sie den Monitor nur in trockener, sauberer Umgebung.
- Transportieren Sie den Monitor mit der nötigen Vorsicht.
- Stellen Sie die Helligkeit der Bildröhre so ein, daß das Hintergrundraster der Röhre nicht sichtbar ist.
- Aus Gründen der Ergonomie sollten Sie die Kontrasteinstellung nicht auf ihren maximalen Wert bringen.
- Die Entmagnetisier-Funktion der Bildröhre ist immer dann auszuführen, wenn einzelne Bereiche der Bildröhre Farbverschiebungen aufweisen.
- **Aus ergonomischen Gründen empfehlen wir die Benutzung folgender Vertikalfrequenzen, außer Interlaced-Signalen: bei hellem Untergrund 75 bis 100 Hz.**
- **Es wird empfohlen, nicht mit der Primärfarbe Blau auf dunklem Hintergrund zu arbeiten. Der mangelnde Kontrast erschwert die Lesbarkeit der Abbildung und strapaziert die Augen sehr stark.**
- **Aus ergonomischen Gründen wird empfohlen, die Benutzung der Standardeinstellung für Bildgröße und Bildlage beizubehalten.**
- **Aus ergonomischen Gründen empfehlen wir die Benutzung der Standardeinstellung für die Farbeinstellung.**
- **Die Werkeinstellung der Kissenentzerrung sollte aus ergonomischen Gründen nicht verändert werden.**
- **Zur vollständigen Trennung vom Stromnetz ist der Netz-bzw. Gerätestecker zu ziehen.**
- **Schließen Sie den Monitor an eine Steckdose an, die sich leicht zugänglich in der Nähe des Gerätes befinden muß.**
- **Die Benutzung des mitgelieferten Netzkabels wird empfohlen. Sollten Sie das Netzkabel durch ein anderes ersetzen, so muß ein Netzkabel vom Typ H05VV-F zum Anschluß des Monitores verwendet werden!**
- Zur Reinigung der Bildröhre benutzen Sie am besten ein weiches Tuch und einen neutralen Reiniger.

#### **Inbetriebnahme**

Die folgende Abbildung faßt den Anschluß eines Monitors der MultiSync XV17+ in wichtigen Schritten zusammen.

Weitere Informationen zur Installation an verschiedenen Computersystemen finden Sie auf den folgenden Seiten.

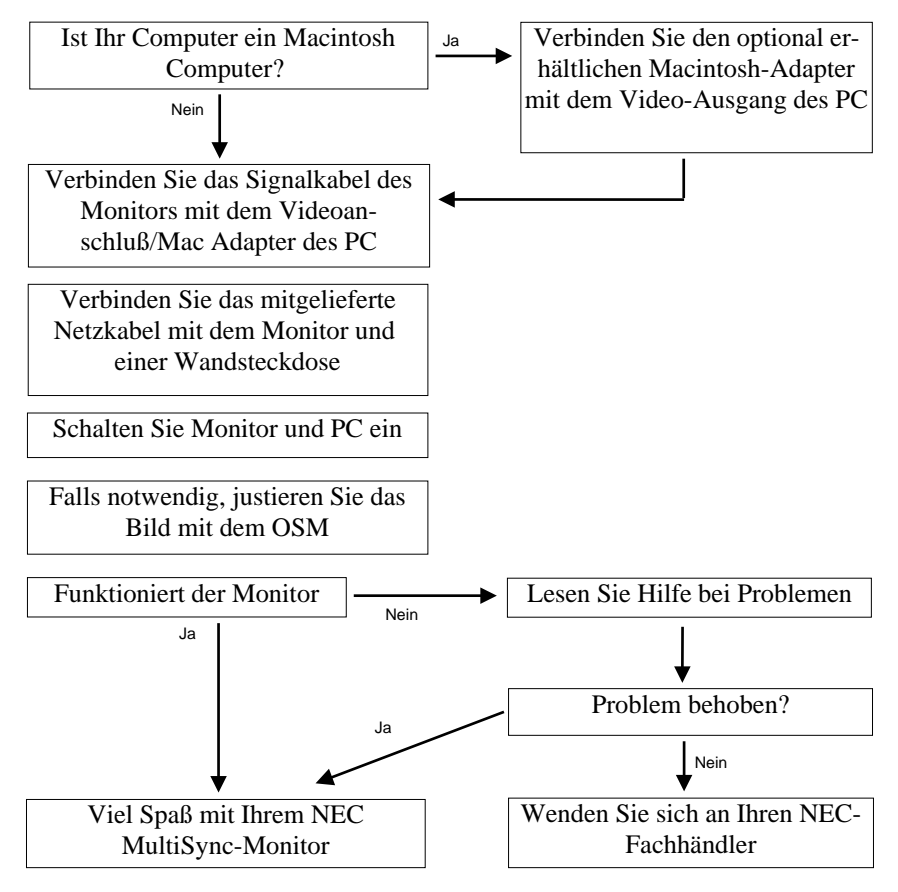

#### **Anschluß an Ihren Personalcomputer**

Der NEC MultiSync XV17+ Farbmonitor ist geeignet für NEC PC's oder IBM kompatible PC's sowie Macintosh und Macintosh kompatible Computer.

#### **Für den PC:**

Ihr System sollte entweder einen eingebauten Grafikadapter oder eine installierte Grafikkarte besitzen. Beide Varianten haben eine Videoausgangsbuchse zum Anschluß eines Monitors. Sollten Sie nicht sicher sein, an welche Buchse der Monitor anzuschließen ist, so lesen Sie dies im Benutzerhandbuch der Grafikkarte oder des Computers nach. Im Zweifelsfall fragen Sie Ihren Fachhändler.

#### **Für den Macintosh:**

Der NEC MultiSync XV17+ Monitor ist geeignet für den Anschluß an Computer der Macintosh Familie. Hierzu wird ein gesondert erhältlicher Macintosh Adapter benötigt, den Sie bei Ihrem NEC-Fachhändler erwerben können. Dieser Adapter unterstützt einen Wechsel zwischen den Auflösungen 640x480, 832x624, 1024x768 und 1152 x 870 ohne einen Neustart des Systems. Ihr System sollte entweder einen integrierten Grafikadapter oder eine in einem NU-Bus oder PDS-Steckplatz eingebaute Grafikkarte besitzen. Beide Varianten haben eine Videoausgangsbuchse zum Anschluß eines Monitors.

Benutzer eines Power Macintosh 6100/60 benötigen zum Anschluß des Monitors das mit dem Computer gelieferte Kabel HDI-45 zusätzlich zum optional erhältlichen Macintosh Adapter.

Beim Anschluß eines Monitors an Ihren Computer sind folgende Punkte zu beachten:

- 1. Schalten Sie die Stromversorgung von Computer und Monitor aus.
- 2. Falls notwendig, installieren Sie eine Grafikkarte nach den Anweisungen im Benutzerhandbuch der Grafikkarte.

#### 3. **Für den PC:**

Schließen Sie das fest am Monitor befestigte Signalkabel an der entsprechende Videobuchse Ihres Computers an.

#### **Für den Macintosh:**

Schließen Sie das fest am Monitor befestigte Signalkabel an den optional erhältlichen Macintosh Adapter und diesen dann an der entsprechende Videobuchse Ihres Computers an.

- 4. Verbinden Sie das mitgelieferte Netzkabel auf einer Seite mit dem Monitor und auf der anderen Seite mit einer geerdeten Wandsteckdose in der Nähe des Monitors.
- 5. Schalten Sie Monitor und Computer ein.
- 6. Hiermit ist der Anschluß des Monitors abgeschlossen.

Sollten sich hierbei Probleme ergeben, so lesen Sie bitte den Abschnitt ,,Hilfe bei Problemen"

## **OSM-Menü**

Das neue OSM-Menü (On Screen Manager) von NEC zeigt die derzeit komfortabelste Art der Monitoreinstellung. Tasten an der Vorderseite des Monitors helfen Ihnen bei der Navigation durch ein grafisches Menüsystem. Parallel zu Ihrer Auswahl im Menüsystem zeigen Ihnen kleine Sinnbilder (Icons) die Auswirkungen Ihrer Auswahl.

Mit dem OSM-Menü können die Parameter Bildgröße, Bildlage, Bildgeometrie und Farbanpassung des Digital Control-Systems gesteuert werden. Alle Einstellungen werden bei einem Menüwechsel dauerhaft gespeichert. Die Einstellungen des jeweils aktiven Menüpunktes können jederzeit durch Drücken des Reset-Knopfes auf die Werkseinstellungen zurückgesetzt werden.

Die folgende Abbildung zeigt die Lage der Tasten zur Bedienung des OSM-Menüs:

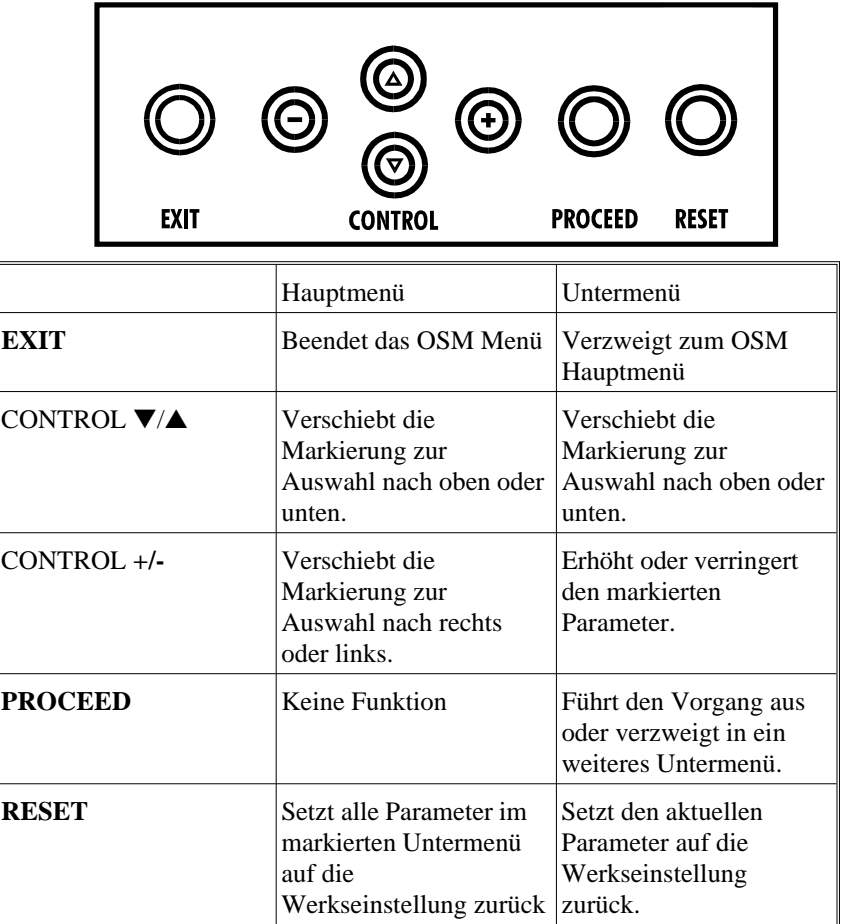

**Hinweis:** Wird die **RESET** Taste gedrückt, so erscheint ein Fenster mit einer Warnung, die darauf hinweist, daß Sie den aktuellen Menüpunkt auf die Werkseinstellung zurücksetzen wollen. Sie haben die Wahl, fortzusetzen oder den Vorgang abzubrechen.

#### **Elemente der OSM-Bildschirmanzeige**

Ein grün markierter Bereich zeigt den gerade aktiven Menüpunkt oder die Einstellung. Nicht aktive Bereiche werden in gelb dargestellt.

Eine **Laufleiste** zeigt die Richtung der Einstellung.

**Zugriff auf das OSM-Menü:** Durch Betätigen einer der Tasten Control ▼/▲ , Control **+/-** , **EXIT** oder **PROCEED** wird das OSM-Menü am Bildschirm eingeblendet.

Das OSM-Menü wird verlassen, indem die **EXIT**-Taste im Hauptmenü des OSM gedrückt wird.

# **Die OSM-Menüstruktur**

#### **Das Hauptmenü**

Das Hauptmenü des OSM gibt Ihnen einen Überblick über die Funktionen und Untermenüs des OSM. In der Kopfzeile der Einblendung werden diese in Form kleiner Icons angezeigt. Wird ein Knopf mit einem Pfeil eingeblendet, so stehen weitere Auswahlmöglichkeiten zur Verfügung. Benutzen Sie die Tasten ▼/▲ um zu diesen Einstellmöglichkeiten zu gelangen.

#### **Hauptmenü**

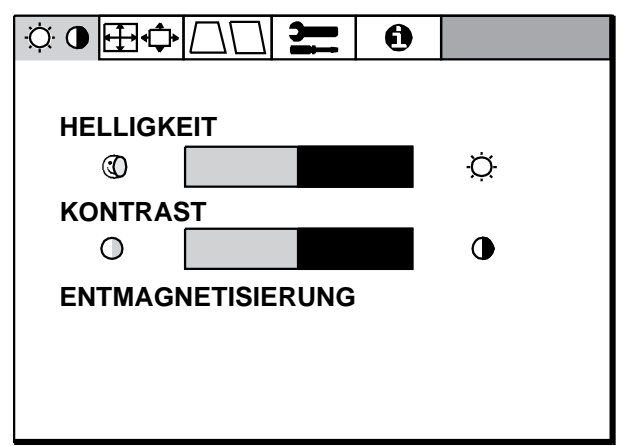
#### **Hinter den Icons verbergen sich die folgenden Menüs:**

#### **Helligkeits-/Kontrasteinstellung**

**Helligkeit:** Erlaubt die Einstellung der generellen Bild- und Hintergrundhelligkeit.

**Kontrast:** Ändert die Helligkeit des Bildinhaltes im Verhältnis zum Bildhintergrund.

**Entmagnetisierung:** Entfernt sich aufbauende Magnetfelder, die den korrekten Weg des Elektronenstrahls behindern und so Farbreinheit, Konvergenz und Schärfe negativ beeinflussen. Wird die Funktion aktiviert, so zittert kurzfristig das Bild.

Hinweis: Zwischen jedem erneuten Betätigen der Entmagnetisierungs-Funktion sollten mindestens 20 Minuten verstreichen.

#### **Größe und Position**

**Links/Rechts:** Verschiebt das Bild nach links oder rechts.

**Unten/Oben:** Verschiebt das Bild nach oben oder unten.

**Schmal/Breit:** Ändert die Breite der Abbildung.

**Klein/Groß:** Ändert die Höhe der Abbildung.

#### **Geometrie Menü**

**Ein/Aus:** Justiert die Krümmung der Bildseiten nach innen oder außen.

**Links/Rechts.:** Justiert die Krümmung der Bildseiten nach links oder rechts.

**Parallel:** Justiert die Neigung der Bildseiten nach links oder rechts.

**Trapez:** Justiert die Breite des oberen Bildrandes gleich der Breite des unteren Bildrandes.

Im Geometrie-Menü haben die Tasten an der Frontseite des Monitors die folgende Bedeutung:

**EXIT:** Führt zum Hauptmenü des OSM-Menüs

**CONTROL** ▼/▲: Bewegt die Markierung zu den einzelnen Untermenüpunkten.

**CONTROL +/-:** Erhöht oder verringert den Wert der Einstellung.

**RESET:** setzt alle Einstellungen in dem mit dem Pfeil markierten Untermenü auf die Werkseinstellung zurück.

### **<del>1</del> Hilfsfunktionen**

Dieses Menü bietet eine Reihe von nützlichen Hilfsfunktionen wie:

**Sprachauswahl:** Es kann zwischen 6 Sprachen gewählt werden.

**OSM Position:** Mit den Control-Tasten kann das Fenster, in dem das OSM erscheint, beliebig auf dem Monitor verschoben werden.

**OSM Anzeigedauer:** Definiert die Verweildauer der OSM-Anzeige auf dem Bildschirm. Ohne eine Eingabe des Benutzers bleibt die Anzeige des OSM-Menüs für die definierte Anzahl Sekunden (10, 20, 30, 60, 120) auf dem Bildschirm stehen.

**OSM Abschaltung**: Verhindert jeglichen Zugriff auf alle OSM Funktionen. Wird versucht, auf das OSM zuzugreifen, so erscheint eine Meldung, die besagt, daß das OSM abgeschaltet ist. Um die OSM Abschaltung zu aktivieren, drücken Sie die **PROCEED**- und zugleich die "▲" Taste. Um die OSM Abschaltung aufzuheben, drücken Sie erneut die **PROCEED**- und zugleich die "▲" Taste.

**Linearität:** Der Menüpunkt Linearität Verikal erlaubt eine Änderung von Proportionen in unterschiedlichen Teilbereichen des Bildschirms. So kann erreicht werden, daß z.B. ein Kreis von 2 cm Durchmesser seine Abbildungsgröße an jedem Ort des Bildschirms beibehält.

- Nutzen Sie ein Zeichenprogramm mit Linealen, um horizontale Linien mit gleichem Abstand auf den Bildschirm zu zeichnen.
- Mit dem Untermenüpunkt VERTIKAL können Sie den Abstand der Linien in der Bildmitte einstellen.

**Werkseinstellung**: In diesem Menüpunkt werden **alle** Einstellungen auf die Werkseinstellungen zurückgesetzt. Es wird ein Warnhinweis eingeblendet, der es erlaubt, den Vorgang abzubrechen. Einzelne Einstellungen können in den jeweiligen Untermenüpunkten durch Drücken der **RESET** Taste zurückgesetzt werden.

### **Information**

**Fitness Tips:** Unter diesem Menüpunkt kann die periodische Einblendung von Fitness Tips aktiviert werden. Nach Vorgabe des Zeitfaktors (hier 15, 30, 45, 60, 90 oder 120 Minuten) werden individuelle Tips zur Arbeit an Bildschirmarbeitsplätzen eingeblendet. Durch Drücken der **EXIT**-Taste werden die Tips wieder ausgeblendet.

### **Weitere Informationen**

Stellen Sie den Monitor so auf, daß die Oberkante der Bildfläche knapp unter Augenhöhe plaziert wird.

Die optimale Entfernung zwischen Bildfläche und Kopf beträgt 45 cm und sollte zwischen 30 und 60 cm liegen.

Richten Sie Ihre Arbeitsumgebung so ein, daß sich ein natürliches und entspanntes Ambiente bietet.

Gönnen Sie Ihre Augen öfters Ruhe, indem Sie einen mindestens 6 m entfernten Gegenstand anschauen.

Legen Sie regelmäßig Pausen ein, in denen Sie ein paar Schritte gehen und Muskeln und Gelenke entspannen.

Lassen Sie Ihre Augen regelmäßig von einem Augenarzt untersuchen.

**Grafik Modus:** Zeigt den aktuell benutzten Grafikmodus mit den wichtigsten technischen Daten wie Bildwiederholfrequenz und Signalpolarität

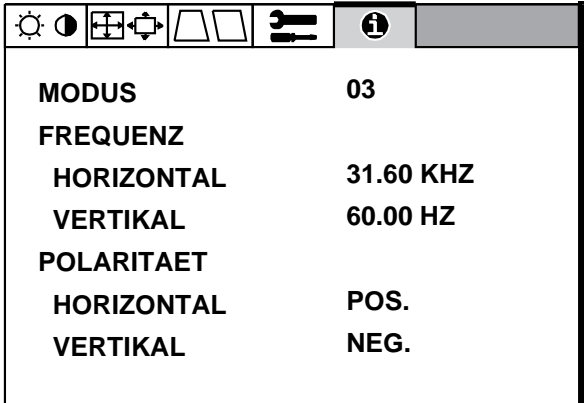

## **Hilfe bei Problemen**

Überprüfen Sie die folgenden Kabelverbindungen und Einstellungen, bevor Sie Ihrem NEC-Fachhändler Ihr Problem schildern.

Betreiben Sie Ihren MultiSync XV17+ Monitor nicht an einem IBModer Macintosh kompatiblen System, so prüfen Sie bitte zuerst die Übereinstimmung von Signalverhalten und Anschlußbelegung anhand der Tabellen im Anhang.

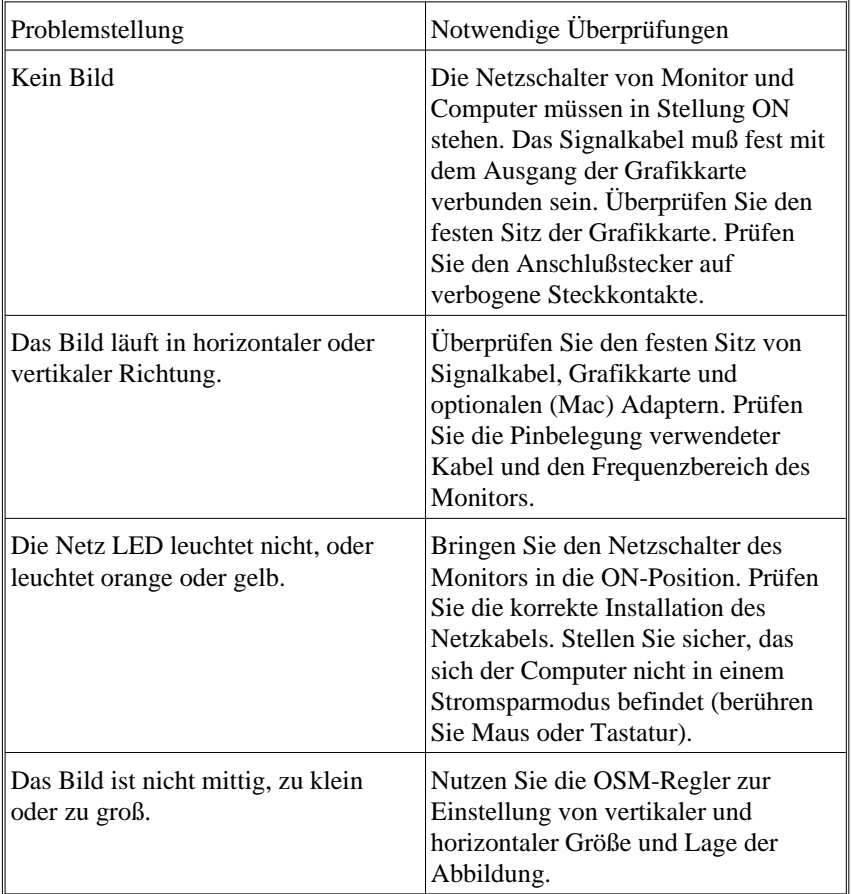

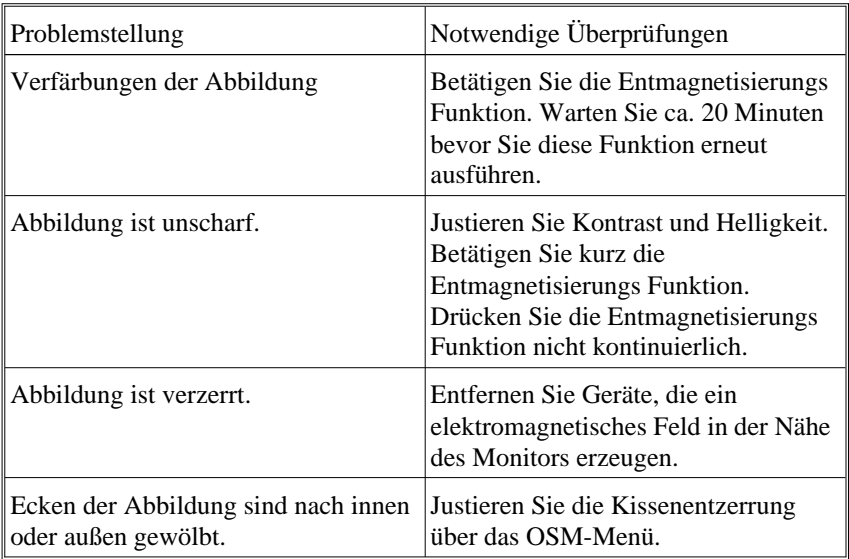

## **Technische Daten**

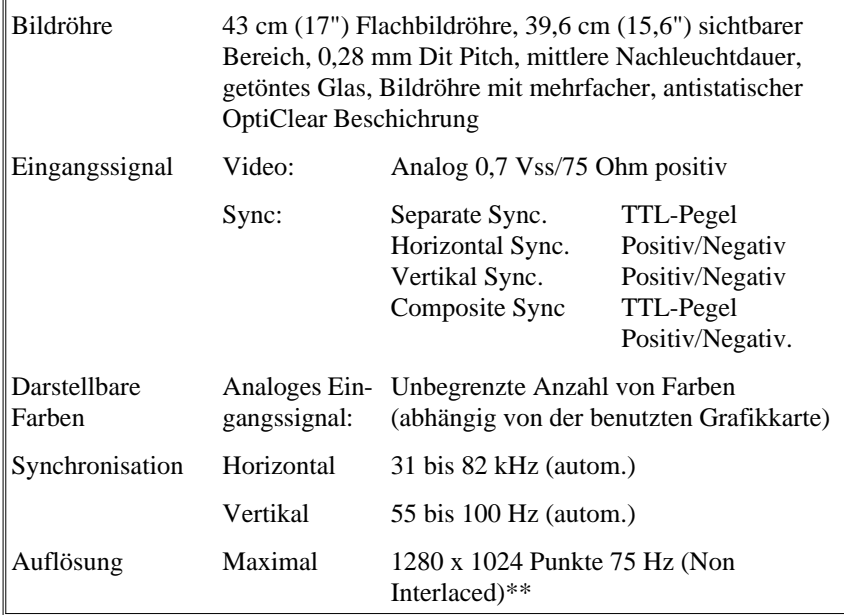

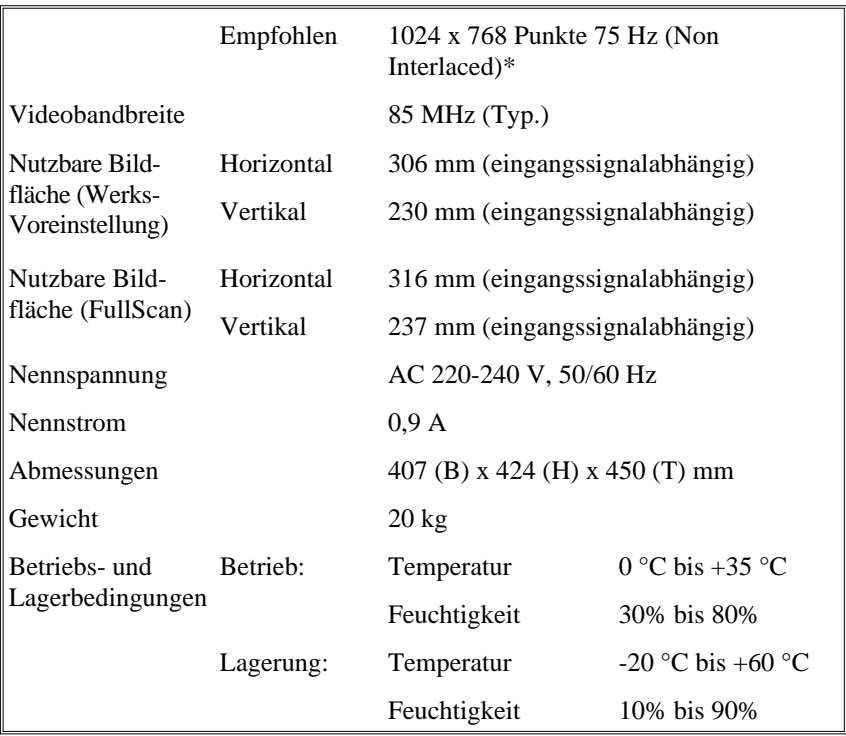

\*Von NEC empfohlene Auflösung für ergonomisches Arbeiten

\*\* Maximale Auflösung an Hand der horizontalen und vertikalen Frequenzbereiche.

Technische Änderungen vorbehalten

Français

Download from Www.Somanuals.com. All Manuals Search And Download.

## **INTRODUCTION**

Nous vous félicitons pour votre achat d'un moniteur couleur Multisync  $XV17+$ 

Les moniteurs MultiSync XV17+ sont équipés du système "Plug and Play" Microsoft , de l'ErgoDesign et du système OSM vous offrant ainsi toutes les fonctionnalités uniques que vous êtes en droit attendre des moniteurs Multisync.

La technologie multifréquence vous offre une compatibilité avec de multiples plateformes matérielles et une vaste gamme de standards graphiques sans pour autant changer de moniteur.

Les moniteurs Multisync couleur XV17+ répondent tout à fait aux recommandations ErgoDesign .

ErgoDesign décrit une philosophie qui régit la conception des moniteurs MultiSync. Le but d'ErgoDesign est d'accroître le confort et la productivité de l'utilisateur. ErgoDesign est conforme aux standards Européens d'économie d'énergie et de réduction d'émissions d'ondes parasites. Les moniteurs NEC Multisync sont également conformes aux normes contre la pollution, les sous-ensembles qui composent les moniteurs NEC sont conçus pour être recyclés.

#### **Tube**

Le traitement OptiClear des tubes de la XV17+ réduit considérablement les reflets de l'éclairage ambiant et offre à l'utilisateur un confort et une productivité accrue. Le revêtement multicouche du tube améliore le contraste, sans altérer le niveau de netteté et de luminosité. Un pas de 0,28mm en addition au masque en INVAR augmentent la clarté et affinent les détails, une bonne clarté permet à votre oeil de survoler les images et de mieux voir les informations à l'écran. La dalle plate des moniteurs XV17+ permet de réduire les distorsions et les reflets.

### **PLUG AND PLAY**

Plug and Play est la nouvelle solution que Microsoft<sup>®</sup> intègre à Windows®95 et qui permet une connexion automatique de vos périphériques sans erreur et sans perte de temps en installation. Utilisé avec un système et une carte graphique Plug and Play, le moniteur MultiSync XV17+ communique automatiquement à l'ordinateur son type et ses caractéristiques. L'unité centrale déterminera la plus haute résolution et le rafraîchissement optimal accepté par votre moniteur.

### **ERGODESIGN**

Ergodesign décrit une philosophie qui régit la conception des moniteurs NEC MultiSync.

Le but d'Ergodesign est d'accroître le confort et la productivité de l'utilisateur, ainsi que sa santé dans son environnement de travail. Ergodesign est conforme aux standards Européen d'économie d'énergie et de réduction d'émissions parasites décrites par les spécifications TCO (Confédération Suedoise des travailleurs professionels).

Afin d'obtenir le label et l'agrément TCO, un moniteur doit être testé d'après les spécifications des normes suivantes:

- économiseur d'énergie (spécifications NUTEK 803299).
- Tests d'émission (d'après les spécifications de réductions de champs magnétiques recommandées par MPRII, et TCO pour les moniteurs JC-1745UMB)
- Sécurités (EN-60950).

Les moniteurs NEC MultiSync sont conformes à tous ces standards et intègrent le système d'économie d'énergie IPM et de réduction de champ magnétique (Reduced Magnetic Field).

#### **POWER MANAGER**

IPM (Intelligent Power Manager) est un système d'économie d'énergie innovateur qui suit les recommandations EPA du gouvernement américain et TCO NUTEK pour l'Europe.

Les produits conçus d'après les spécifications Energy Star utilisent moins de 30 watts dans le mode principal d'économie d'énergie.

La spécification NUTEK 803299 préconise une dimunition automatique à moins de 30 watts en mode "Pause" et à moins de 8 watts en mode "Veille".

Dans le mode d'économie d'energie maximale, les MultiSync XV17+ utilisent environ 10% de la consommation absorbée en mode normal. Cette innovation qui permet d'économiser jusqu'à 90% de la consommation d'énergie, prolonge la vie du moniteur, protège l'environnement, réduit les émissions de rayonnement et réduit le coût de climatisation d'un environnement de travail.

Le système IPM augmente la durée de vie du moniteur, économise l'énergie, réduit les coûts de fonctionnement en mettant le moniteur en veille lorsque ce dernier n'est pas utilisé.

Les moniteurs MultiSync sont conformes aux recommandations de VESA (Video Electronics Standard Association) et intègrent un économiseur d'énergie qui répond aux spécifications du standard VESA DPMS (Display Power Management Signaling), lequel a été approuvé par l'organisation EPA. L' économiseur d'énergie ne peut être activé que si vous possédez une carte graphique conforme aux standard VESA DPMS. En agissant sur les signaux de synchronisation horizontal et vertical, le moniteur peut-être mis dans différents modes d'économie d'énergie. Lorsque le moniteur est sous tension, l'indicateur lumineux de consommation est allumé et indique le mode de fonctionnement, ou le mode d'économie d'énergie:

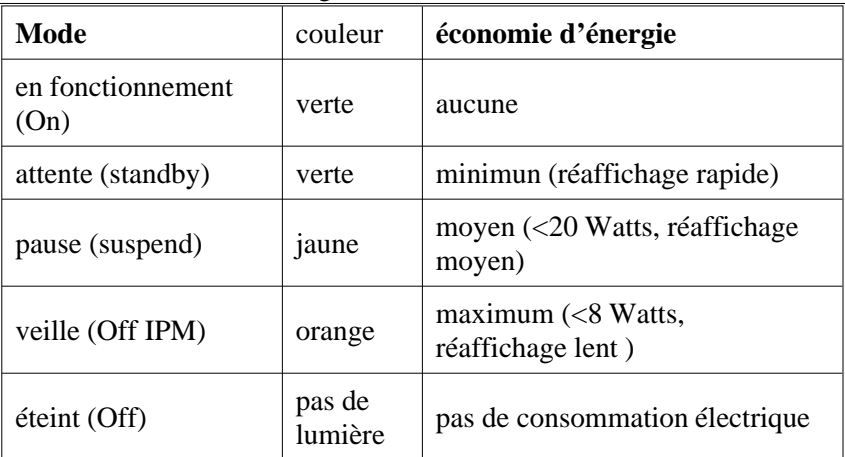

#### **PROTECTION CONTRE LES EMISSIONS PARASITES**

Les moniteurs XV17+ intègrent la technologie de réduction des émissions magnétiques (Reduced Magnetic Field) conçue pour limiter les champs magnétiques et électriques.

Les moniteurs NEC suivent les plus strictes recommandations sur la limitation des champs magnétiques, electriques alternatifs électrostatiques du SWEDAC (Swedish Board for Technical Accreditation) préalablement connu sous le nom de MPR (Comité National des Tests et Mesures). Les moniteurs NEC MultiSync JC-1745UMB suivent les recommandations de TCO concernant les valeurs maximales autorisées.

### **TECHNOLOGIE MULTIFRÉQUENCE**

La technologie multifréquence adapte automatiquement le moniteur aux fréquences de balayages des différents adaptateurs vidéo et affiche la définition requise. Les moniteurs  $XV17$  supportent de multiples plates-formes compatibles IBM, la famille des ordinateurs Apple et toutes les stations de travail.

Les modes graphiques ayant une fréquence de rafraîchissement élevée améliorent la qualité de l'image et évitent le scintillement. Une image nette, exempte de scintillement augmente le confort visuel et vous permet de travailler plus longtemps sur votre ordinateur.

De nombreux standards graphiques sont supportés par les moniteurs MultiSync XV17+ tels que:

- $-640 \times 480 \cdot 55 100$  Hz
- $-800 \times 600: 55 100$  Hz
- $-1024 \times 768$ : 55 100 Hz (non entrelacé, 75 Hz recommandé)\*
- $-1280 \text{ x } 1024$ : 55 75 Hz (non entrelacé)\*\*

\* NEC donne des résolution recommandée pour des performances optimales

Une résolution maximale basée seulement sur des fréquences horizontales et verticales.

Avec un adaptateur optionnel pour Macintosh:

- Apple 13": 640 x 480 à 67 Hz\*\*\*
- Apple 16": 832 x 624 à 75 Hz
- Apple 19": 1024 x 768 à 75 Hz
- Apple 21": 1152 x 870 à 75 Hz

\*\*\* Pour des raisons ergonomiques, nous vous recommandons de travailler dans les bandes de fréquences de balayage vertical: de 75 à 100 Hz.

Le balayage horizontal et vertical étendu (FullScan) permet d'augmenter la taille image des différents modes vidéo au delà de la limite de la plasturgie, vous donnant ainsi la possibilité d'utiliser l'aire d'affichage maximum du moniteur NEC MultiSync.

## **Contenu de l'emballage**

Vous trouverez dans l'emballage du moniteur couleur XV17+, les articles suivants:

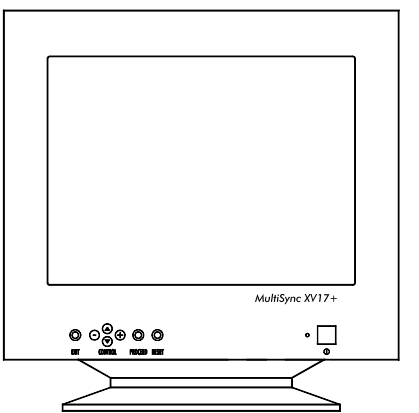

- Un Moniteur couleur MultiSync XV17+ (JC-1745UMB/R) avec embase amovible.
- Un câble d'alimentation.
- Manuel d'utilisation

Stocker l'emballage d'origine pour tout transport ultérieur.

# **UTILISATION RECOMMANDÉE**

Lors de l'installation de votre moniteur couleur MultiSync XV17+, veuillez observer les précautions suivantes afin d'en tirer le maximum de confort et de performance.

- N'utilisez pas le moniteur dans un endroit directement exposé au soleil.
- Placez votre moniteur juste en dessous de l'axe de vision afin de vous assurer le meilleur confort visuel
- Laissez une aération suffisante autour du moniteur afin que la chaleur qu'il dégage puisse se dissiper facilement.
- Ne placez aucun objet lourd sur le cordon d'alimentation. Cela risquerait de l'endommager et de provoquer une électrocution ou un incendie.
- Tenez le moniteur éloigné de transformateurs de puissance, de moteurs électriques et d'autres systèmes susceptibles de générer des champs magnétiques intenses.
- N'utilisez pas le moniteur dans un endroit humide, sale ou poussiéreux.
- Si vous devez transporter votre moniteur, évitez toute manipulation brutale.
- **Pour des raisons ergonomiques, nous vous recommandons de régler la luminosité de façon à faire disparaître le fond de l'écran.**
- Pour ces mêmes raisons, nous vous recommandons de ne pas travailler avec le contrôle de contraste réglé au maximum.
- Pour des raisons ergonomiques nous vous recommandons d'afficher les tailles et positions d'images présélectionnées.
- Pour ces mêmes raisons, nous vous recommandons d'utiliser les préréglages d'origine (usine) de la couleur et de la distorsion latérale.
- **Pour des raisons ergonomiques, nous vous recommandons de travailler dans les bandes de fréquences de balayage vertical: de 75 à 100 Hz.**
- Pour des raisons ergonomiques, nous vous recommandons de ne pas travailler avec une image composée d'informations de couleur bleue primaire sur fond noir. Cette combinaison de couleurs est difficile à déceler et fatigue la vue à cause de son faible contraste.
- Pour débrancher le moniteur, enlevez le cordon secteur situé à l'arrière du moniteur.
- La prise d'alimentation secteur doit-être installée le plus près que possible du matériel et doit-être facilement accessible.
- **Nous vous recommandons d'utiliser le cordon d'alimentation secteur livré avec le moniteur. Cependant, si vous prévoyez d'en employer un autre un autre, il doit être de type H05VVF (sauf pour le Royaume-Uni)**
- Pour nettoyer votre écran, utilisez un chiffon doux, non-pelucheux. Une solution douce à base d'alcool ou un nettoyant pour vitre donne de bons résultats.

# **INSTALLATION RAPIDE**

L'organigramme suivant vous indique la procedure de connection de votre MultiSync série M.

Pour des informations supplémentaires, reportez-vous aux pages suivantes si vous connectez votre moniteur sur un compatible IBM, un compatible Macintosh ou tous autres systèmes.

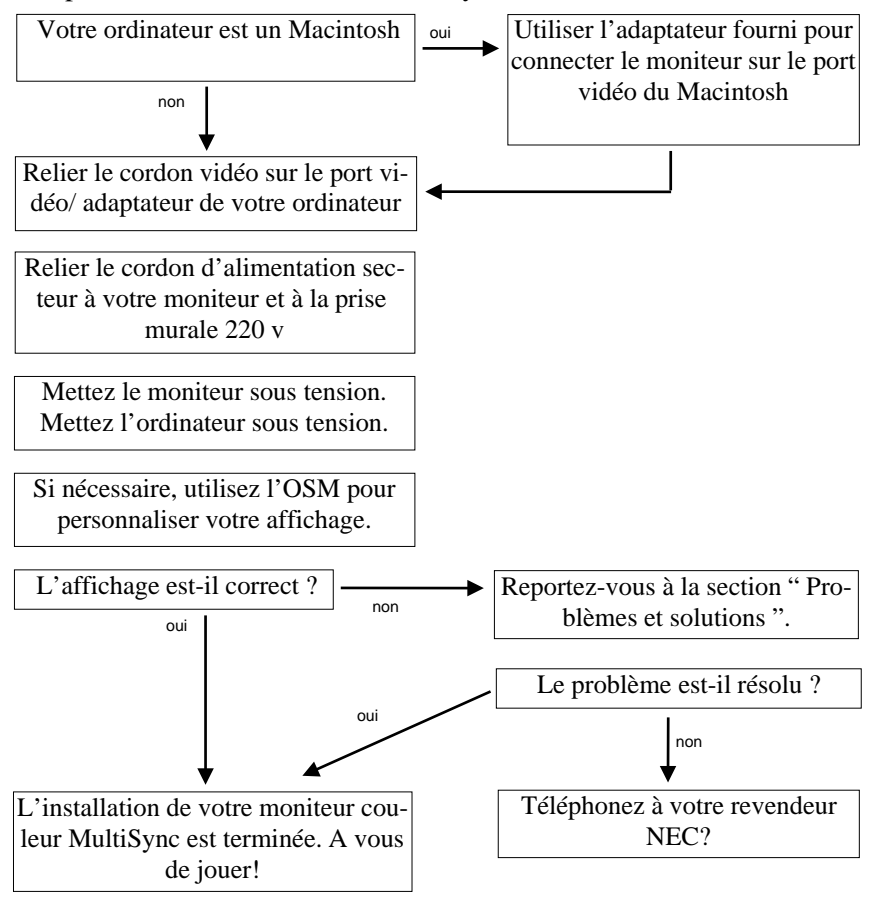

### **Connexion**

Les Moniteurs couleurs MultiSync XV17+ sont compatibles avec les ordinateurs IBM PC, Macintosh et leurs compatibles.

#### **PC:**

2 types de configurations peuvent-être proposées sur PC:

- Le contrôleur vidéo est intégré sur la carte mère.
- Le contrôleur vidéo est sur une carte graphique additionnelle.(quelques fois appelée carte vidéo).

Chacune des configurations dispose d'un connecteur vidéo ( ou d'un port CRT sur les ordinateurs portables). Si vous n'êtes pas certain du connecteur vidéo à utiliser, consultez le manuel d'utilisation de votre ordinateur ou de votre carte graphique.

#### **Macintosh:**

Avec l'adaptateur fourni gracieusement, les moniteurs couleurs XV17+ sont compatibles avec les ordinateurs Macintosh et tous leurs compatibles.

**NOTES:** Le Power Macintosh 6100/60 est livré avec un cordon HDI-45, ce dernier est à utiliser conjointement avec l'adaptateur spécifique NEC pour la connexion du moniteur.

L'adaptateur Macintosh des moniteurs MultiSync XV17+ vous permet de changer la résolution de l'affichage du 640x480, 832x624, 1024x768, 1152x870 sans avoir à redémarrer votre ordinateur, à condition que le contrôleur graphique supporte ces modes.

2 types de configurations peuvent être proposés sur ces ordinateurs:

- Le contrôleur graphique est intégré sur la carte principale.
- Le contrôleur est une carte graphique optionnelle installée sur un connecteur Nu-Bus ou un slot PDS.

Les deux configurations ont un connecteur vidéo identique (sub-D15). Si vous n'êtes pas certain du connecteur vidéo à utiliser, consultez le manuel d'utilisation de votre ordinateur ou de votre carte graphique.

Veuillez contacter votre revendeur local pour recevoir des information sur l'adaptateur Mac.

### **Connexion du moniteur MultiSync XV17+ à votre système**

Suivez la procédure ci-après:

- 1. Éteignez votre moniteur et votre ordinateur.
- 2. Si nécessaire, installez votre carte graphique. Pour plus d'information, reportez-vous au manuel d'utilisation.
- 3. **Sur PC:** Reliez le cordon vidéo du moniteur au connecteur vidéo de votre système.

**Sur Mac:** Connectez l'adaptateur NEC 15 broches/15 broches sur le port vidéo de votre Macintosh. Reliez le cordon vidéo du moniteur MultiSync XV17+ sur l'adaptateur. Bloquez les vis de fixations.

- 4. Connectez le cordon d'alimentation secteur à la prise murale et au moniteur MultiSync XV17+.
- 5. Mettez le moniteur et votre ordinateur sous tension.
- 6. Votre installation est maintenant terminée.

NOTE: En cas de problèmes, reportez-vous à la section " Problèmes et solutions" de ce manuel.

## **L'OSM ( On Screen Manager )**

L'OSM (On Screen Manager) permet une utilisation aisée du contrôle numérique des moniteurs MultiSync en utilisant un menu affiché à l'écran.

Les touches en face avant permettent d'activer le menu de l'OSM, dans lequel vous pouvez vous déplacer très facilement, et ajuster les réglages.

L'OSM assure le réglage de Luminosité, Contraste, Taille, Position, Géométrie et bien d'autres utilitaires. Les réglages utilisateurs sont sauvegardés automatiquement dès que vous sortez du menu sélectionné. La touche "Reset" permet le rappel des paramètres usines.

## **CONTRÔLES**

Fonctions des touches de contrôles en face avant du moniteur:

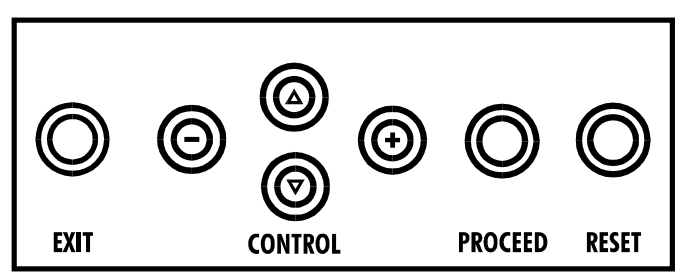

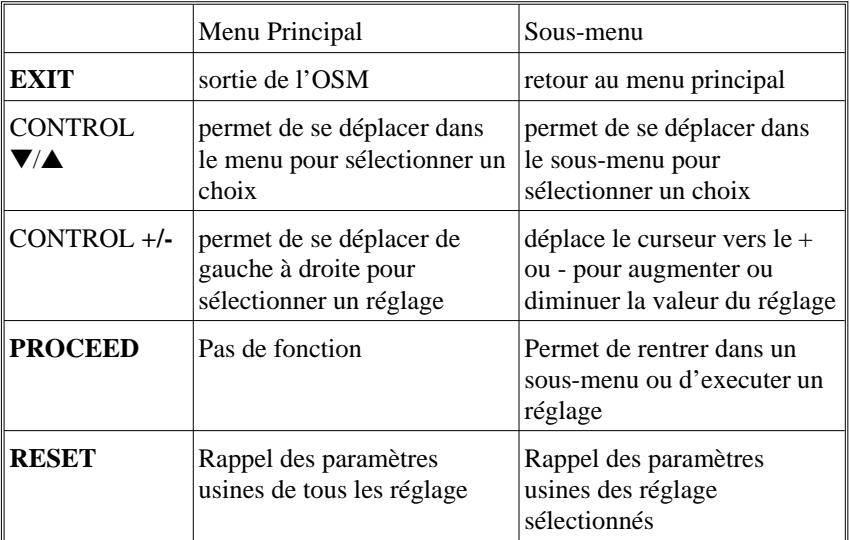

**Note:** En appuyant sur le bouton "**RESET**" dans le menu principal ou dans un sous-menu, une fenêtre d'alerte apparaîtra pour confirmer ou annuler.

#### **ELEMENTS DE L'OSM**

On Screen Manager possède les éléments suivants:

**Surbrillance:** Indique le menu ou le réglage (couleur:verte) Les réglages inactifs sont en jaune

**Barre de Progression:** indique la direction du réglage

**Accès à l'OSM:** Appuyer sur les touches **+/-**, ▼/▲ ou sur la touche **PROCEED** pour visualiser le réglage en cours.

#### **Sortie de l'OSM**

- Depuis le menu principal: appuyez sur la touche "**EXIT**"
- Depuis un sous-menu: appuyez deux fois sur la touche "**EXIT**".
- Depuis un menu du sous menu: appuyez trois fois sur la touche "**EXIT**".

## **LES MENUS DE L'OSM**

### **Menu Principal**

Le menu principal vous donne une vue sur l'ensemble des contrôles disponibles. Lorsque l'OSM est activé, les icônes sont affichées dans le haut du menu.

Une flêche affichée  $(\Rightarrow)$  vous indique que plusieurs choix vous sont proposés. Utiliser les touches haut/bas pour balayer l'ensemble des choix disponibles.

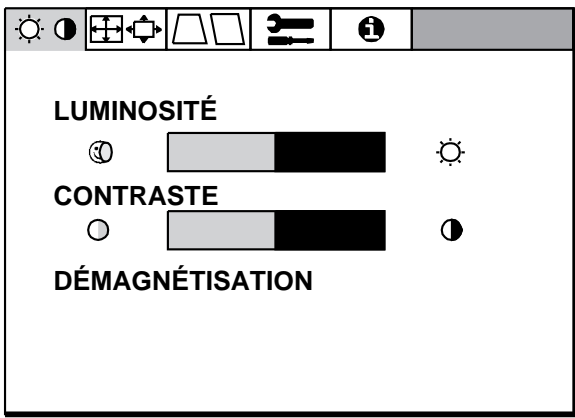

**Les icones ont les fonctions suivantes**

#### **Commande de Luminosité et de Contraste**

**Luminosité:** Règle la luminance de l'image et du fond de l'écran.

**Contraste**: Règle la luminance de l'image par rapport à celle du fond.

**Demagnétisation (Degauss):** Elimine les champs magnétiques qui s'accumulent sur le masque de l'écran. Ceux-ci altèrent la déviation des faisceaux d'électrons et génèrent des impuretés de couleurs, de netteté et de convergence. En appuyant sur ce bouton, l'image tremblera pendant toute la durée de la démagnétisation, environ deux secondes.

## **Taille et Position**

**droit/gauche:** déplace l'image vers la droite ou la gauche.

**Haut/Bas:** Déplace l'image vers le haut ou le bas.

**Etroit/Large:** Diminue ou augmente la taille horizontale de l'image.

**Petit/Grand:** Diminue ou augmente la taille verticale de l'image.

#### **Réglages de la Géométrie Menu Géométrie**

Ces réglages de géométrie vous permettent de régler l'inclinaison ou l'angle des côtés.

**Cotés Int/Ext** (coussin): augmente ou diminue l'incurvation des flancs de l'image vers l'intérieur ou l'extérieur.

**Cotés Gauche/Droit** (balance de la distorsion de coussin): Augmente ou diminue l'incurvation des flancs de l'image vers la gauche ou la droite.

**Cotés Pentes:** (distorsion de parallelogramme) Augmente ou diminue la pente des flancs vers la gauche ou vers la droite.

**Cotés Alignement:** (distorsion de trapèze) Augmente ou diminue le bas de l'écran pour le faire coincider avec le haut.

#### **Action des touches dans le menu Géométrie**

**EXIT** : retour au menu principal

**Haut/Bas** ▼/▲: déplacement dans le menu pour sélectionner un choix.

**touches +/-** : permet d'augmenter ou de diminuer la valeur du choix sélectionné

**RESET** : Rappel des paramètres usines du choix sélectionné.

# **200** Outils

Fournit une liste de réglages optionnels incluants:

**Langages**: Les menus de l'OSM sont disponibles en 6 langues.

La position de l'OSM: Vous pouvez choisir l'endroit où le menu de l'OSM sera affiché sur votre écran. Ce réglage vous permet de positionner manuellement l'affichage du menu de l'OSM à gauche,à droite, en haut, ou en bas.

**Extinction de l'OSM**: Le menu de l'OSM restera actif aussi longtemps que vous l'utiliserez.

Dans le menu d'extinction de l'OSM, vous pouvez choisir le temps que mettra l'affichage pour s'éffacer après la dernière pression sur une touche. Les temps préréglés sont de 10, 20, 30, 60, 90, et de 120 secondes.

**Verrouillage de l'OSM**: Cette fonction vous permet de désactiver L'OSM. En essayant d'accéder au menu lorsqu'il est verrouillé, une fenêtre s'ouvrira à l'écran et vous indiquera que les réglages ne sont pas accessibles.

**Pour verrouiller**: Appuyer sur les touche "**PROCEED**" et "▲" simultanément.

**Pour déverrouiller:** Appuyer sur les touche "**PROCEED**" et "▲" simultanément.

**Linéarité Verticale**: Le contrôle de linéarité verticale vous permet de régler les espaces dans le haut, le bas et le centre de l'écran pour qu'ils soient identiques. Le but de ce réglage est de s'assurer qu'un cercle de 2 cm de diamètre soit un vrai cercle de 2 cm de diamètre quel que soit l'endroit de l'écran où il est affiché (taille identique sur l'intégralité de l'aire d'affichage). La procédure pour régler la linéarité verticale est la suivante:

- Dessinez à l'écran des lignes horizontales équidistantes à l'aide d'un logiciel de dessin possédant une règle.
- Utilisez le réglage vertical pour ajustez l'espacement entre les lignes proches du centre de l'écran.

**Réglages Usines**: Le menu préréglage d'usine vous permet de remettre tous les paramètres de l'OSM à leur état d'origine. Une fenêtre d'alerte vous demandera de confirmer si vous désirez rappeller tous les réglages usines. Les réglages individuels peuvent être annulés en mettant en surbrillance le contrôle à annuler, puis par l'appui sur la touche "**RESET**".

#### **Information**

Ce menu vous fournit des informations additionnelles, dont les suivantes:

**Mise en Forme:** Le menu "mise en forme" vous rapelle les temps de pause à respecter pour éviter une fatigue visuelle. Vous pouvez configurer les intervalles de temps d'affichage de ce menu à l'écran. Les intervalles proposés sont les suivants:15, 30, 45, 60, 90, 120 minutes.

Lorsque le menu est affiché, suivez les conseils proposés et appuyez sur la touche "**EXIT**" pour sortir.

#### **Informations additionnelles:**

Ajustez la hauteur du moniteur pour avoir le haut de l'écran en face ou légèrement en dessous du niveau des yeux.

Positionnez votre moniteur avec un recul d'au moins 30cm et ne dépassant pas 60cm de vos yeux. La distance optimale est de 45cm.

Configurez votre environnement de travail de façon à avoir une position naturelle et relaxante.

Reposez périodiquement vos yeux en regardant un objet éloigné d'au moins 6m. Clignez des yeux souvent.

Détendez-vous et marchez pendant les moments de repos. Relaxez vos muscles et articulations.

Vérifiez régulièrement votre vue.

**Mode d'affichage**: Le menu mode d'affichage vous renseigne sur la définition affichée et les données techniques telles que: Fréquences horizontale et verticale Polarité des signaux de synchro horizontal et vertical.

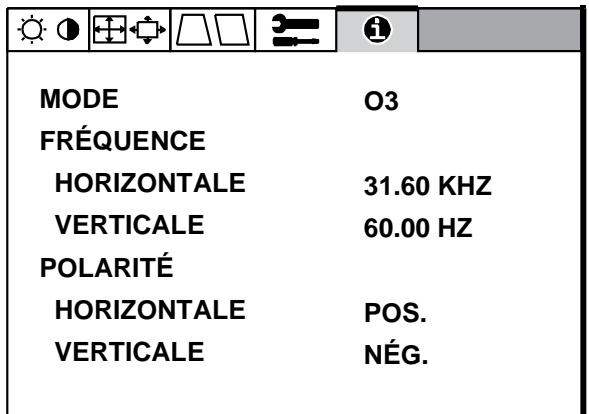

# **PROBLÈMES ET SOLUTIONS**

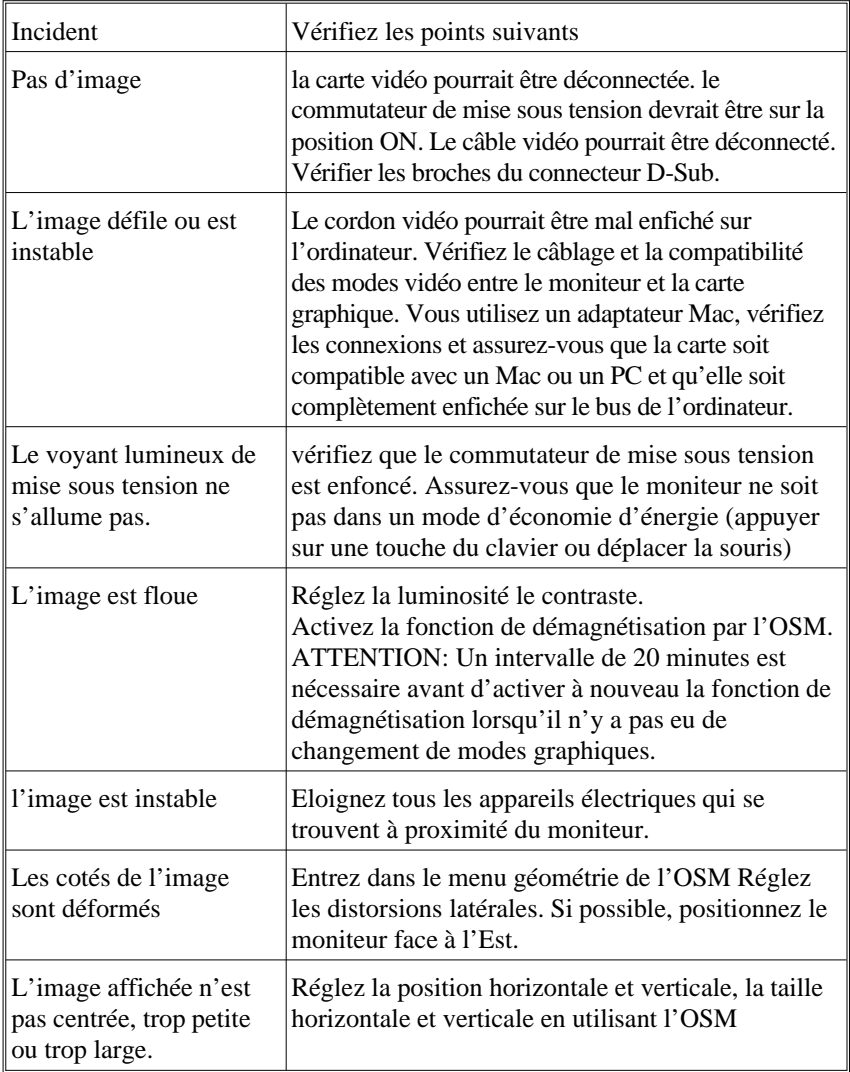

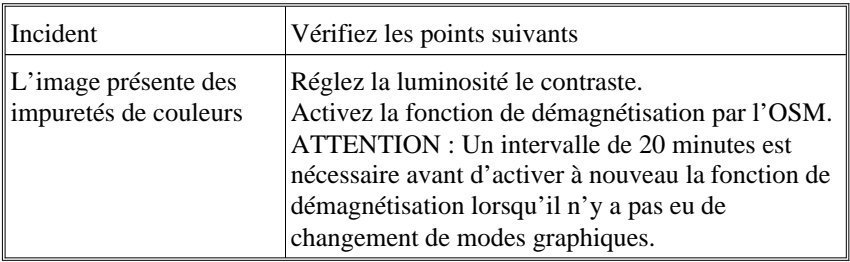

## **Caractéristiques techniques**

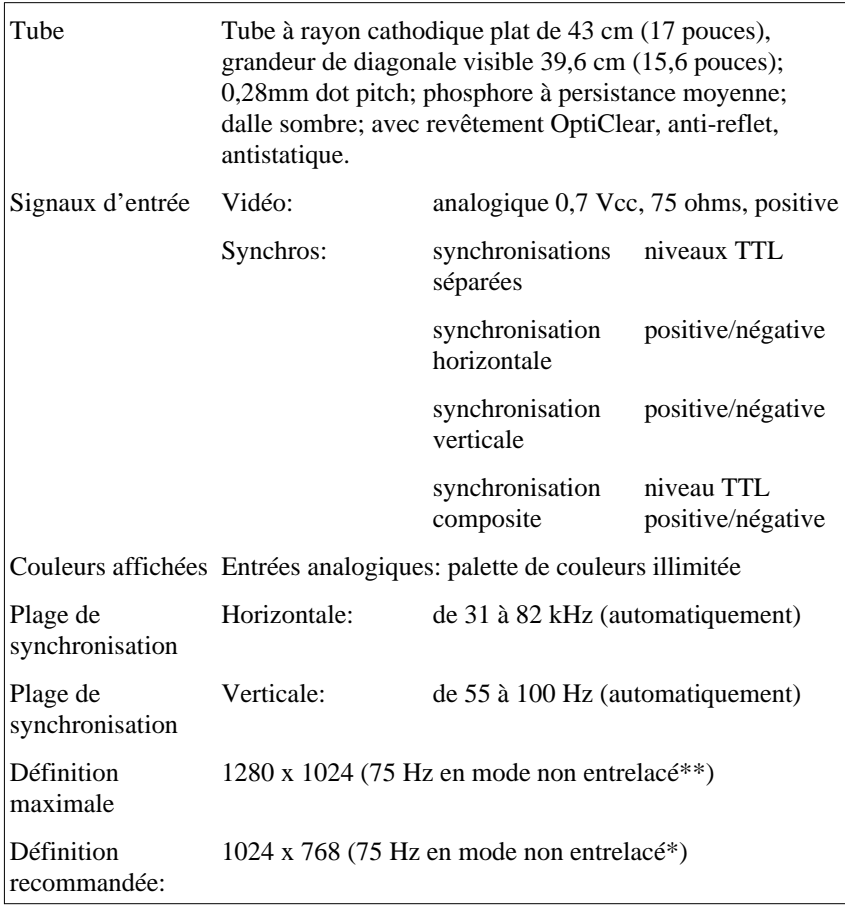

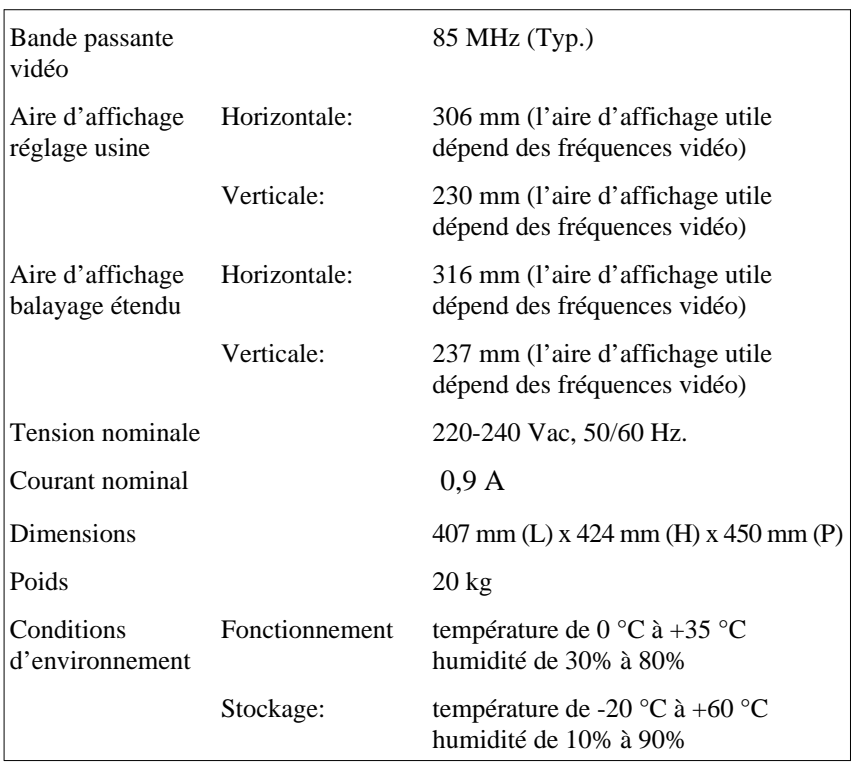

\*NEC donne des résolution recommandée pour des performances optimales

\*\* Une résolution maximale basée seulement sur des fréquences horizontales et verticales.

Les caractéristiques techniques peuvent être modifiées sans préavis.

Español

Download from Www.Somanuals.com. All Manuals Search And Download.

## **Introducción**

Le felicitamos por la adquisición de su monitor color MultiSync XV17+.

Los monitores MultiSync XV17+ incorporan la tecnología "Plug and Play" de Microsoft, las características de ErgoDesign, los menús "On Screen Manager" (OSM), así como todas las características únicas que usted espera encontrar en los monitores MultiSync.

La tecnología MultiSync proporciona compatibilidad automática con múltiples plataformas y con un amplio abanico de estándares gráficos, permiténdole mejorar la resolución de su sistema gráfico sin necesidad de cambiar de monitor.

Los monitores MultiSync XV17+ siguen estrictamente las líneas maestras de ErgoDesign. El objetivo de ErgoDesign es optimizar la productividad y el confort del usuario. ErgoDesign cumple las estrictas normas europeas de bajo consumo y de reducción de emisiones. Además, nuestros monitores han sido diseñados pensando en su posterior reciclaje.

#### **Tecnología de Pantalla**

El tratamiento OptiClear, en la superficie del tubo de los monitores XV17+, reduce los reflejos de la iluminación ambiente, sin sacrificar ni el foco ni el brillo de la imagen.

El tamaño de punto de 0.28 mm y una máscara del tipo Invar Shadow Mask aumenta la claridad y detalle de la imagen. Una buena definición de la imagen permite que sus ojos capten la información que se muestra en la pantalla con mayor facilidad.

### **Plug and Play**

Plug and Play es la nueva solución de Microsoft® para Windows® 95 para proporcionar conexiones automáticas con periféricos evitando confusiones y pérdidas de tiempo en la configuración. Cuando se utiliza con un sistema y tarjeta de video "Plug and Play", El monitor MultiSync XV17+, informa automáticamente al sistema de sus capacidades. El sistema se seleccionará con la resolución y frecuencia

de refresco más alta para poder así disfrutar de todas las ventajas de su monitor MultiSync.

### **ErgoDesign**

Las características ErgoDesign de MultiSync mejoran la ergonomía. Estas características mejoran el entorno de trabajo, protegen la salud del usuario y ahorran dinero. ErgoDesign cumple las normas europeas más estrictas de ahorro de energía y de reducción de radiaciones:

- apagado automático (también conocida como norma NUTEK 803299)
- emisiones características (más estrictas que las referidas a recomendaciones para campos electromagnéticos reducidos con certificación MPR II y, para los modelos JC-1745UMB, también TCO).
- norma de seguridad EN 60950

Los monitores MultiSync cumplen estas normas mediante su Sistema de Gestión de Energía, IPM, y su Tecnología de Reducción de Campos Magnéticos.

#### **Gestión de Energía**

IPM (Intelligent Power Manager) es una utilidad innovadora de ahorro de energía que cumple con los requerimientos Energy Star de la EPA y los requerimientos europeos de ahorro de energía de la norma TCO de NUTEK. Los productos certificados como Energy Star consumen menos de 30W en el modo principal de ahorro de energía. La especificación NUTEK 803299 exige un consumo de menos de 30W en el modo de suspensión y de menos de 8W en modo off.

Cuando el monitor MultiSync XV17+ se encuentra en el modo de ahorro máximo, consumirá aproximadamente un 10% del consumo en modo normal de operación. Esta innovación permite ahorrar hasta un 90% de energía, prolongar la vida del monitor, reducir la emisión de radiaciones, reducir los costes del "aire acondicionado" en su entorno de trabajo y preservar el medio ambiente. El Sistema de ahorro de energía IPM, consigue incrementar la vida del monitor y ahorrar energía y costos, mediante el sistema de reducción de energía cuando no está en uso.

Los monitores MultiSync cumplen la norma DPMS (Power Down Signalling Method) de la Asociación VESA (Video Electronics Standard Association). Esta norma especifica la manera que tiene el sistema de comunicarse con el monitor para informarle de que "debe ahorrar energía". El sistema de ahorro de energía sólo se puede utilizar cuando la tarjeta de video, también denominada tarjeta gráfica o adaptador de video, cumple con esta norma VESA DPMS. Utilizando las señales de sincronismo horizontal y vertical, el monitor puede configurarse para los diferentes modos de ahorro de energía. La siguiente tabla muestra lo colores del LED de encendido del monitor de acuerdo con el modo de energía:

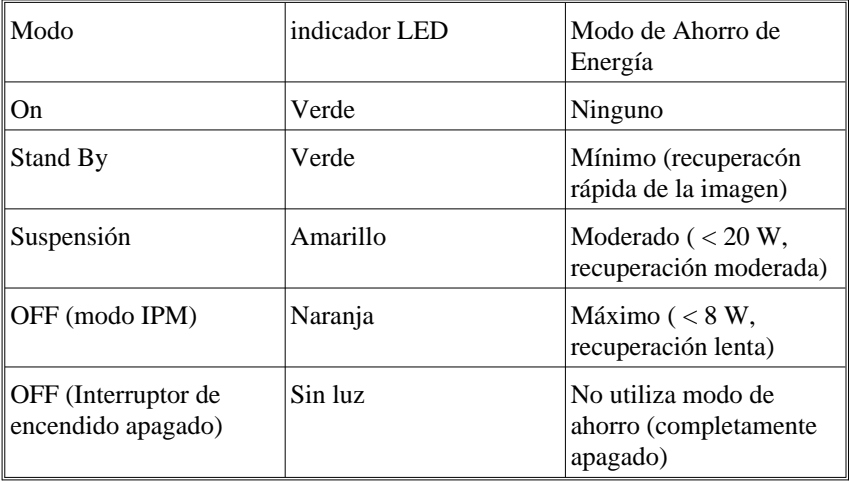

#### **Reducción de Emisiones**

Los monitores MultiSync XV17+, incorporan la Tecnología de Reducción de Campos Magnéticos, diseñada para reducir las emisiones de campos magnéticos y eléctricos alternantes, así como electricidad estática. Los modelos JC-1745UMB cumplen las recomendaciones de TCO, las cuales especifican los valores máximos recomendados para los campos eléctricos y magnéticos.

#### **Tecnología de Frecuencia Múltiple**

Esta tencología ajusta automáticamente el monitor a las frecuencias de la tarjeta de video, mostrando en la pantalla la resolución que usted desee. Los monitores MultiSync XV17+, soportan múltiples plataformas tales como compatibles PC, familia Macintosh y estaciones de trabajo.

El aumento de la frecuencia de refresco en todas las resoluciones, proporciona una imagen libre de parpadeos (flicker-free). Los monitores XV17+, soportan una amplia gama de estándares, incluyendo los estándares de VESA:

- 640x480: 55 100 Hz de refresco
- 800x600: 55 100 Hz de refresco
- 1024x768: 55 100Hz derefresco (no entrelazado, recomendado 75Hz)\*
- $-$  1280x1024: 55 75 Hz de refresco (no entrelazado)\*\*

\*NEC cita resoluciones recomendadas para unas óptimas prestaciones

\*\*Resolución máxima basada solamente en la frecuencias horizontal y vertical.

Resoluciones Macintosh, tales como:

- $-$  Mac II 640x480 a 67 Hz\*\*\*
- Macintosh 832x624 a 75 Hz
- $-$  Macintosh 1024x768 a 75 Hz
- Macintosh 1152x870 a 75 Hz

\*\*\* Por razones ergonómicas recomendamos utilizar señales no entrelazadas con un refresco de 75 a 100 Hz.

La capacidad de FullScan horizontal y vertical, incrementa el tamaño de la imagen de una gran variedad de modos de video hasta las esquinas de la pantalla.

## **Contenidos del Embalaje**

¡Le felicitamos por la adquisición de su monitor MultiSync XV17+! Incluído con su monitor MultiSync XV17+, encontrará lo siguiente:

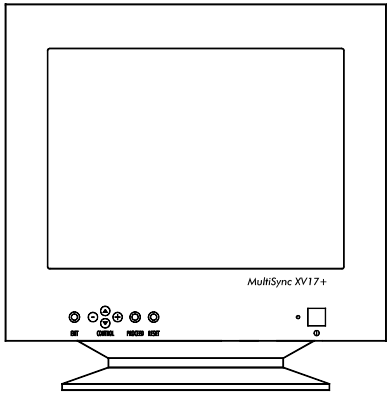

- Monitor color MultiSync XV17+ (JC-1745UMB/R) con base giratoria y basculable.
- Cable de Corriente
- Manual del usuario

Recuerde conservar la caja y el embalaje originales para transportes o envíos futuros del monitor.

### **Recomendaciones de uso**

Para optimizar las prestaciones de su monitor Multisync XV17+, observe las siguientes recomendaciones:

- La posición óptima del mónitor es alejada del la luz solar directa
- Coloque el monitor justo debajo de la posición de sus ojos
- El monitor debe poder disipar el calor. La posición debe permitirle una ventilación adecuada.
- No coloque objetos pesados encima del cable de corriente, podrían dañar el cable y producir incendios.
- Mantenga el monitor alejado de transformadores, motores eléctricos y otros dispositivos que puedan originar fuertes campos magnéticos.
- Utilice el monitor en un espacio limpio y seco.
- Maneje el monitor con cuidado en los transportes.
- **La posición de control del brillo debe ser tal que no se vea iluminado el fondo que rodea a la imagen-background-.**
- Por razones ergonómicas, recomendamos no utilizar el control de contraste al máximo de su posición.
- Por razones ergonómicas recomendamos utilizar la posición y tamaño preseleccionados de fábrica para las señales estándar.
- Por razones ergonómicas recomendamos utilizar la preselección de fábrica del control de color y de la distorsión de barril.
- **Por razones ergonómicas recomendamos utilizar señales no entrelazadas con un refresco de 75 a 100 Hz.**
- **Por razones ergonómicas recomendamos no utilizar un color primario azul sobre un fondo oscuro (la imagen es difícil de reconocer y produce fatiga visual debido al insuficiente contraste).**
- Para separar el equipo de la toma de corriente hay que quitar antes el cable de corriente del enchufe.
- La toma de corriente debería estar instalada lo más cerca posible del equipo y ser fácilmente accesible.
- Recomendamos utilizar el cable de corriente proporcionado con el monitor. Sin embargo, si se necesita un cable distinto, debería ser del tipo H05VV-F excepto en el Reino Unido (UK).

### **Instalación rápida**

El siguiente diagrama resume el proceso de conexión del monitor MultiSync XV17+.

Para más detalles lea las páginas siguientes si lo está conectando a un compatible IBM, compatible Macintosh u otro sistema.

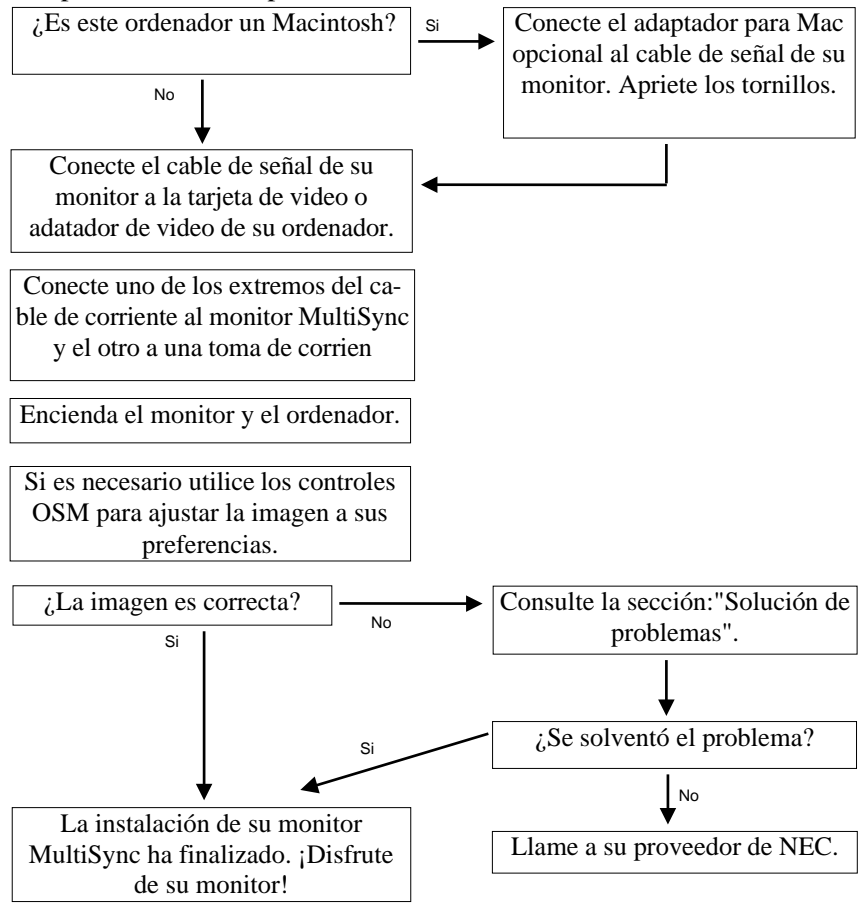

### **Conexión a su ordenador personal**

Los monitores MultiSync XV17+ son compatibles con los ordenadores NEC, compatibles PC, Macintosh y compatibles Macintosh.

### **Para el PC:**

Su sistema tiene una de estas configuraciones:

- El controlador de video está integrado en el ordenador
- El controlador de video es una tarjeta gráfica (a veces denominada adaptador de video o tarjeta de video)

Ambas configuraciones poseen un conector de video ( llamado puerto CRT en los ordenadores portátiles). Si no está seguro de la localización de su conector de video, por favor, consulte el manual de su ordenador o de su tarjeta gráfica.

#### **Para el Mac:**

Con el adaptador opcional para ordenadores Macintosh, su monitor MultiSync XV17+, es compatible con ordenadores Macintosh y con compatibles Macintosh.

**NOTA:** Para el Power Macintosh 6100/60 es necesario utilizar el cable Apple HDI-45 además del adaptador para Mac.

El adaptador para Mac, le permite cambiar entre las resoluciones: 640x480, 832x624, 1024x768 y 1152x870 sin necesidad de reiniciar su sistema, siempre que el puerto de video soporte estos modos. El puerto de video de su ordenador Macintosh puede ser:

- Un puerto de video integrado en la placa del Macintosh
- Una tarjeta de video NuBus, PDS o PCI.

En ambos casos existirá un conector de video similar. Si usted no está seguro de cuál es su conector de video, por favor, consulte el manual de su ordenador o de su tarjeta de video.

Para conectar su monitor MulitSync XV17+ a su sistema, siga estas instruccciones:

- 1. Apague su ordenador y su monitor MultiSync.
- 2. Si es necesario, instale la tarjeta de video. Para más información, consulte el manual de su tarjeta.
- 3. **Para el PC:** Conecte el cable de señal del monitor al conector de video de su ordenador. Apriete los tornillos.

**Para el Mac:** Conecte el adaptador para Mac al final del cable de señal de su monitor. Conecte ahora este cable al conector de video de su ordenador. Apriete los tornillos.

- 4. Conecte uno de los extremos del cable de corriente al monitor MultiSync XV17+ y el otro extremo a una toma de corriente.
- 5. Encienda su monitor MultiSync y su ordenador.
- 6. Esto completa la instalación.

**NOTA:** Si usted tiene algún problema, por favor, consulte la sección "Solución de Problemas".

### **Menús On-Screen Manager (OSM)**

Los Controles Digitales con menús en pantalla OSM, hacen más sencillo la configuración de su monitor. Un simple toque en los controles del panel frontal de su monitor, hace aparecer en pantalla los menús que le permiten "navegar" por todos los ajustes posibles.

OSM le permite controlar los altavoces integrados, así como el Brillo, Contraste, Posición, Tamaño, Refuerzo de Video y otras utilidades integradas. Los ajustes de cada usuario se guardan automáticamente cuando usted cambia algún parámetro. Los parámetros son fácilmente devueltos a su configuración original presionando la tecla Reset.
Las teclas OSM del panel frontal del monitor tienen las siguientes funciones:

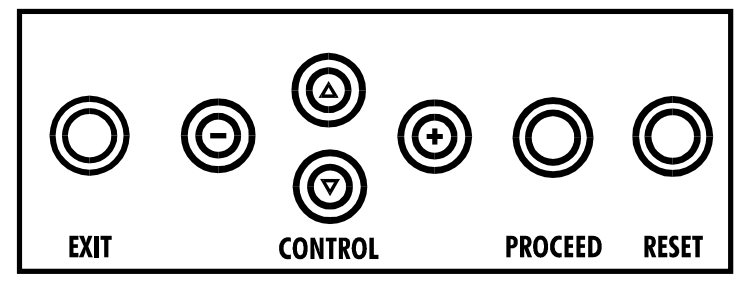

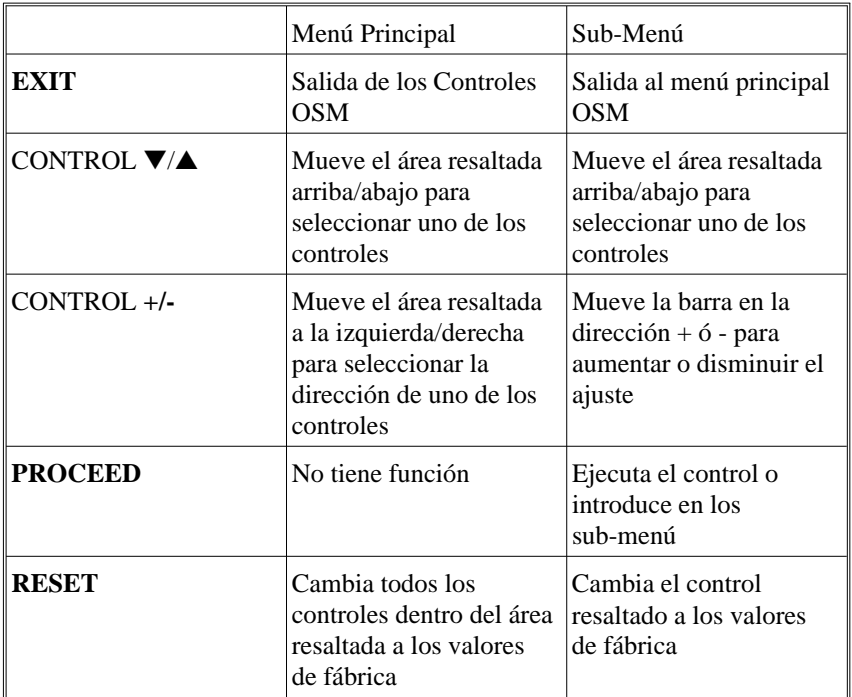

**Nota:** Cuando se presiona "**RESET**" en el menú principal o en algún sub-menú, aparecerá en pantalla un aviso de advertencia, que le permitirá cancelar si usted lo desea.

# **Elementos OSM**

Las ventanas del OSM constan de los siguientes elementos típicos:

**Resaltado**: Muestra el menú o control seleccionado en color verde, los inactivos se muestran en amarillo.

**Barra de Desplazamiento**: Muestra la dirección del ajuste.

**Acceso al OSM**: Presione cualquiera de las teclas de control ▼/▲, control **+/-** o las teclas "**PROCEED**"o"**EXIT**" para ver la configuración actual.

#### **Apagar el OSM**:

- Dentro del menú principal: Pulse la tecla **EXIT**.
- Dentro de un sub-menú: Pulse la tecla **EXIT** dos veces.
- Dentro de un sub-sub-menú: Pulse la tecla **EXIT** tres veces.

# **Menús OSM**

#### **Menú Principal:**

Los controles del menú principal le proporcionan una información general sobre la selección de controles disponible. Cuando se activa el OSM, los iconos se muestran en la parte superior de menú.

Si se muestra una flecha, usted tiene más controles disponibles que los que se pueden mostrar. Utilice las teclas de control Arriba o Abajo para desplazarse a través de las opciones.

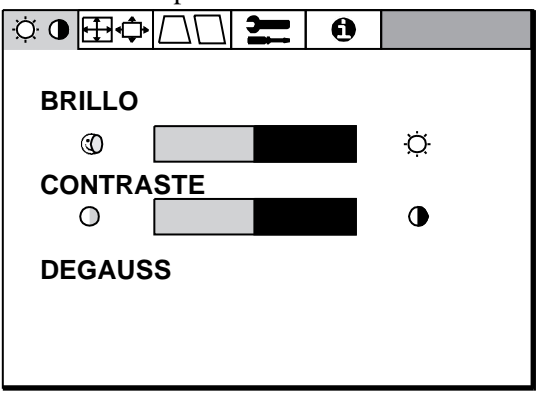

#### **Los iconos de control son los siguientes:**

#### **Controles de Brillo/Contraste**

**Brillo:** Ajusta el brillo de la imagen y del fondo (background) de la pantalla.

**Contraste:** Ajusta el brillo de la imagen en relación al fondo (background).

**Degauss:** Elimina las impurezas del color, pérdida de foco o mala convergencia debidas a interferencias magnéticas. Cuando se presione, la imagen de su pantalla temblará unos segundos, mientras se desmagnetiza.

Precaución: Por favor, antes de utilizar el control Degauss por segunda vez, deje transcurrir 20 minutos.

#### **Tamaño y Posición**

**Izq./Derecha:** Desplaza la imagen horizontalmente (izquierda o derecha).

**Arriba/Abajo:** Desplaza la imagen verticalmente (arriba o abajo).

**Estrecho/Ancho:** Aumenta o disminuye el tamaño horizontal de la imagen.

**Alto/Corto:** Aumenta o disminuye el tamaño vertical de la imagen.

#### **Controles Geométricos**

Los controles de geometría le permiten ajustar la curvatura ó el ángulo de los lados de su pantalla.

**Lateral Izq/Derecha (Barril):** Aumenta o disminuye la curvatura de los lados, ya sea hacia dentro o hacia fuera.

**Lateral Izq/Derecha (Balance de Barril):** aumenta o disminuye la curvatura de los lados hacia la izquierda o hacia la derecha.

**Lateral Inclinado (Paralelogramo):** aumenta o disminuye la inclinación de los lados, hacia la izquierda o hacia la derecha.

**Lateral Alineación (Trapezoidal):** aumenta o disminuye la base inferior de la pantalla hasta igualarla con la base superior.

Nota sobre los controles del menú de controles de Geometría:

**EXIT:** Sale al menú principal.

**CURSOR** ▼/▲: Desplaza la zona resaltada hacia arriba o hacia abajo, para seleccionar una de las opciones.

**CURSOR +/-:** Desplaza la barra hacia la dirección + ó - para aumentar o disminuir el ajuste o para seleccionar la configuración de color (de 1 a 5).

**RESET:** Cambia el control que aparece resaltado a la Configuración de Fábrica.

#### **Herramientas**

Proporciona una lista de ajustes opcionales que incluye los siguientes:

**Lenguaje:** Los menús OSM se pueden leer en 6 lenguajes.

**Posición OSM:** Usted puede elegir en qué parte de la pantalla, desea que aparezca los menús OSM. Al seleccionar esta opción usted puede ajustar manualmente la ventana OSM hacia derecha, izquierda, arriba o abajo.Actividad OSM: Esta opción le permite escoger el tiempo durante el que se mantiene en su pantalla el menú OSM una vez que no se ha tocado ningún control. Las posibles elecciones son:10, 20, 30, 60 y 120 segundos.

**Bloqueo OSM:** Este control bloquea completamente el acceso a todas las funciones OSM. Cuando intente activar el OSM estando bloqueado, aparecerá un aviso en la pantalla indicando que OSM está bloqueado. Para activar la función de Bloqueo OSM, pulse "**PROCEED**", luego "▲" y mantengala pulsada simultáneamente. Para desactivar el Bloqueo OSM, pulse "**PROCEED**", luego "▲" y manténgala pulsada simultáneamente.

**Linealidad Vertical**: Esta opción le permite ajustar el espaciamiento de las áreas sobre la pantalla. El objeto de este control es asegurar que un círculo de una pulgada mantiene sus dimensiones cuando se desplaza o se dibuja de nuevo en diversas zonas de la pantalla.La mejor manera de determinar la linealidad vertical es:

Dibuje unas línea horizontales igualmente espaciadas utilizando una aplicación de dibujo que tenga reglas.

Utilice el control de Linealidad Vertical Central para ajustar el espaciamiento entre las líneas cercanas al centro de su pantalla.

**Configuración de Fábrica:** Esta opción le permite cambiar a los ajustes de fábrica todas las opciones de los controles OSM. Un aviso le advertirá que se van a cambiar "Todos los ajustes", si sólo se desea cambiar ajustes individuales deberá presionar la tecla "**RESET**" cuando el ajuste en cuestión aparezca resaltado en el menú OSM.

#### **Información**

Esta opción le proporciona información adicional, incluyendo:

Esta opción le proporciona recordatorios periódicos para ayudarle a descansar sus ojos. Usted puede seleccionar la frecuencia con la que desea que aparezcan los recordatorios. Se pueden seleccionar intervalos de 15, 30, 45, 60, 90 y 120 minutos. Cuando aparezca el recordatorio, siga el consejo que aparece en su pantalla y presione "**EXIT**" para que desaparezca.

#### **Información Adicional**

Ajuste la altura del monitor, de tal manera que la parte superior de la pantalla se encuentre ligeramente por debajo de su línea visual.

El monitor se debe encontrar a no menos de 30 cm y no más de 60cm de sus ojos. La distancia óptima es 45 cm.

Procure mantener una posición natural y relajante, dentro de su ambiente de trabajo.

Descanse sus ojos periódicamente, dirigiendo la vista de vez en cuando hacia algún objeto alejado unos 6m. Parpadee frecuentemente.

Haga con frecuencia, breves paradas en su trabajo, para cambiar de postura y relajarse.

Chequee periódicamente su visión.

**Modo de Visualización:** Le muestra la resolución actual, así como las frecuencias de trabajo.

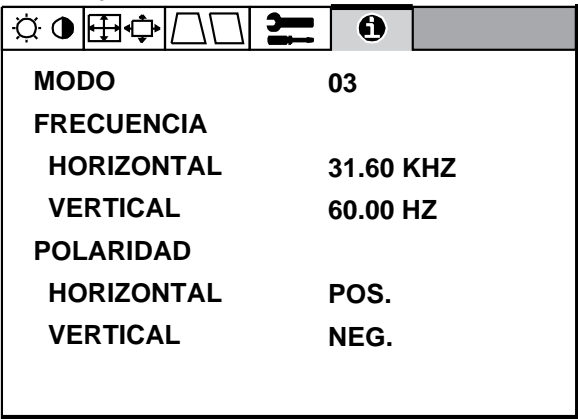

## **Solución de Problemas**

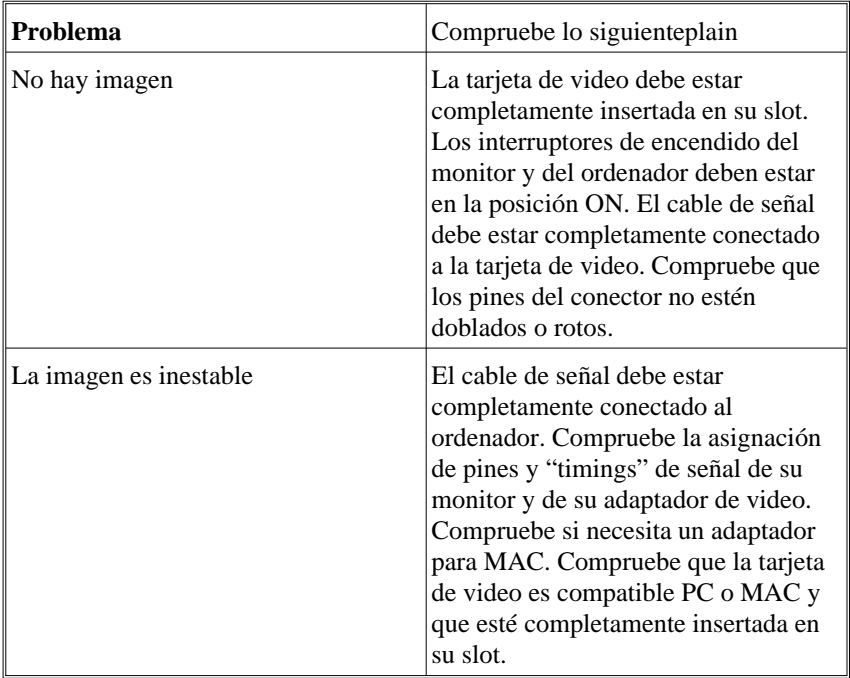

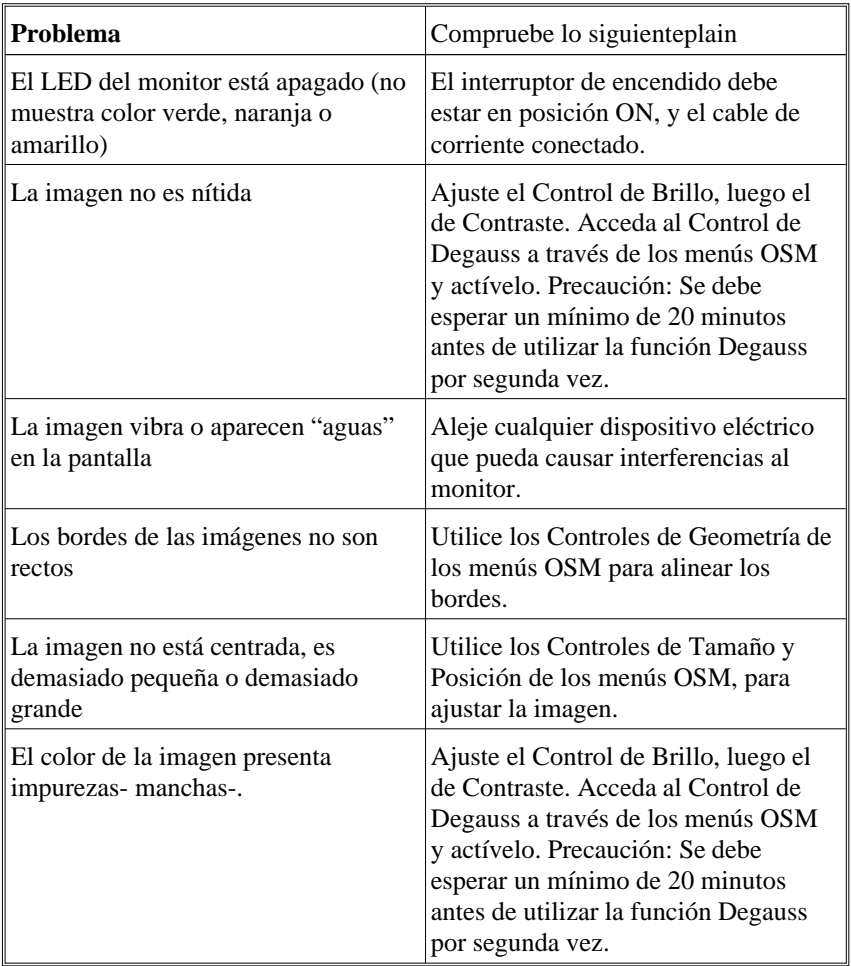

# **Especificaciones**

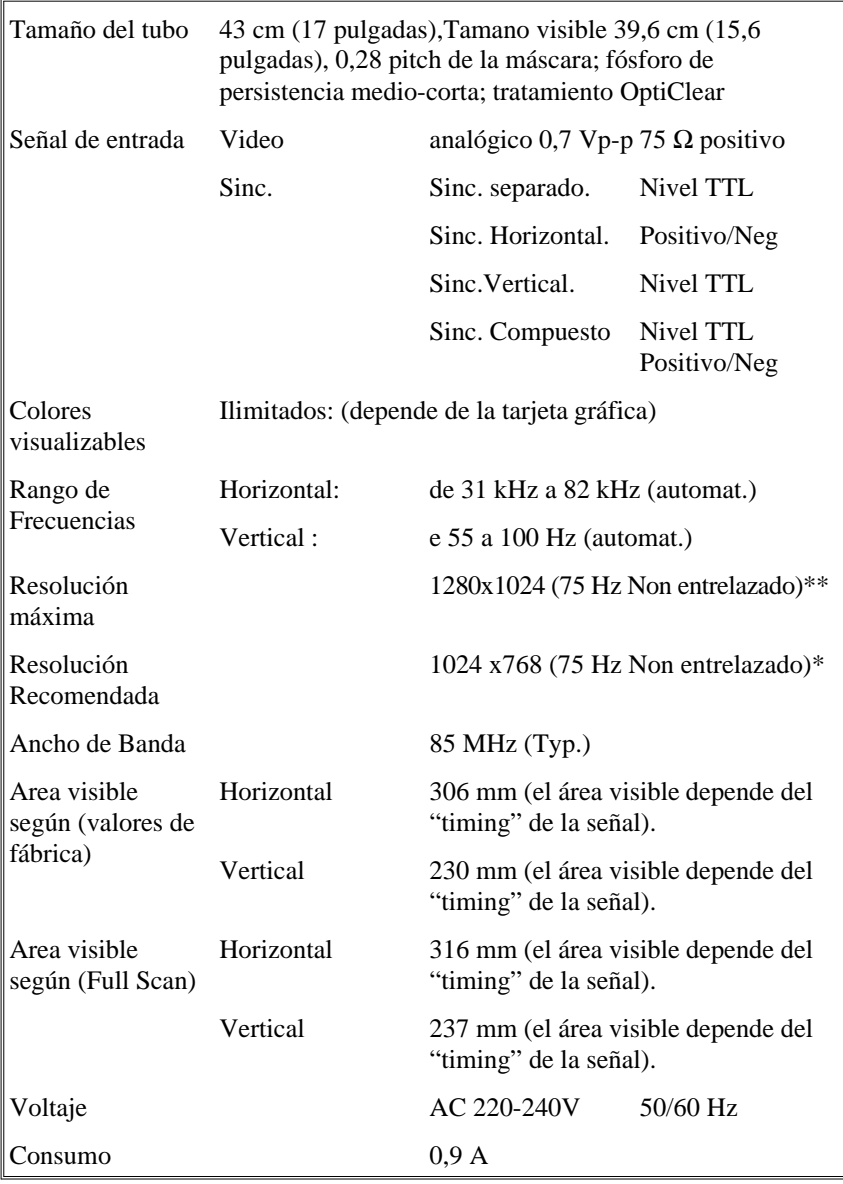

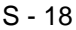

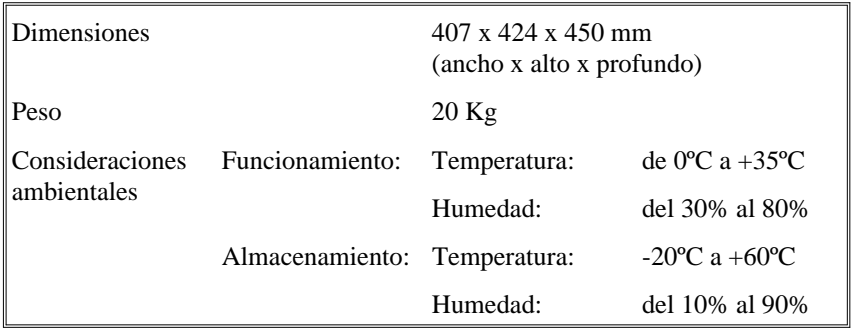

\*NEC cita resoluciones recomendadas para unas óptimas prestaciones

\*\*Resolución máxima basada solamente en la frecuencias horizontal y vertical.

Las especificaciones técnicas están sujetas a cambio sin previo aviso.

# Italiano

Download from Www.Somanuals.com. All Manuals Search And Download.

#### **INTRODUZIONE**

Congratulazioni per aver acquistato il monitor MultiSync XV17+!

I Monitor MultiSync XV17+ sono un concentrato di tecnologia capaci di offrire caratteristiche esclusive per prodotti di questa categoria; come l'On Screen Manager (OSM), innovativo sistema di regolazione del monitor.

La tecnologia MultiSync (multi frequenza) permette la configurazione automatica del monitor rispetto alle piu' diffuse piattaforme operative (hardware e software) e la piena compatibilita' con gli standard grafici di mercato. Questo consente l'utilizzo dello stesso monitor con molteplici risoluzioni e standard, sia attuali che futuri.

Costruiti in piena conformita' con la filosofia ErgoDesign di NEC, sono stati pensati in funzione di chi li utilizza, ponendo l'attenzione agli aspetti ergonomici e di convivenza con l'operatore. L'obiettivo di ErgoDesign e' offrire il massimo comfort per una migliore produttivita'. Inoltre ErgoDesign include i piu' restrittivi standard relativi al basso consumo e alla non emissione di radiazioni e prevede la riciclabilita' del monitor per futuri processi produttivi.

#### **Tecnologia CRT**

La superficie **OptiClear** della XV17+ riduce enormemente il riflesso della luce naturale e delle radiazioni elettriche garantendo all'utente di poter lavorare meglio e più proficuamente. Il rivestimento multistrato dello schermo aumenta il contrasto senza ridurre la messa a fuoco o il grado di lucentezza e nitidezza dell'immagine.

Inoltre l'utilizzo di un dot pitch di 0.28 mm insieme alla Invar Shadow Mask, rende molto piu' chiara anche la visualizzazione dei piu' piccoli particolari. Tutto cio' migliora sensibilmente il comfort d'utilizzo ed elimina i problemi di affaticamento della vista.

La tecnologia a **schermo piatto** riduce la distorsione e il riflesso.

#### **Plug and Play**

Plug and Play é la nuova soluzione Microsoft® che permette, sotto Windows® 95, connessioni automatiche con le periferiche, evitando l'uso di settaggi confusi e perdite di tempo. Quando il monitor Multisync XV17+ é utilizzato con un sistema ed una scheda video compatibili Plug & Play, comunica al sistema la propria identificazione e le proprie capacità. Il sistema selezionerà la risoluzione migliore ed il refresh rate più adatto, per ottenere il risultato ottimale per il vostro MultiSync.

#### **ErgoDesign**

Le caratteristiche di ErgoDesign del MultiSync migliorano l'ergonomia. L'ErgoDesign del monitor MultiSync migliora l'ambiente di lavoro, protegge la salute dell'utente e garantisce un risparmio di denaro. ErgoDesign rispetta gli standard europei di controllo per la gestione dei consumi e di riduzione delle emissioni:

- spegnimento automatico del display (nota anche come NUTEK Specification 803299)
- caratteristiche di emissione (più rigide di quelle previste da MRP 1990:8 a riguardo dei campi magnetici ridotti, e per il JC-1745UMB anche di quelle previste dal TCO).
- sicurezza (EN60950).

I monitor MultiSync si attengono a questi standard offrendo il controllo della gestione dei consumi **IPM System** e la tecnologia **Reduced Magnetic Field.**

#### **Gestione Dei Consumi**

Il Sistema IPM (Intelligent Power Management) è un sistema innovativo per la gestione dei consumi che si attiene sia alle regole EPA's Energy Star sia a quelle Europee TCO NUTEK's. I prodotti Energy Star utilizzano meno di 30 watts di potenza lavorando in power saving mode.La Specifica NUTEK 803299 richiede di ridurre automaticamente la potenza assorbita a meno di 30 watts in suspend mode e a meno di 8 watts in off mode.

Nel modo di funzionamento che prevede il massimo risparmio di corrente, il monitor MultiSync XV17+ consuma all'incirca il 10% della corrente complessiva richiesta durante il normale funzionamento. Tale innovazione consente un risparmio del 90% di energia, una maggior durata nel tempo del monitor, una maggior protezione ambientale, emissioni ridotte e costi inferiori per l'aria condizionata. Il Sistema IPM garantisce al monitor maggior durata nel tempo e in generale un risparmio di energia e di costi, riducendo la corrente quando il monitor è a riposo.

I monitor MultiSync rispettano gli standard **VESA (Video Electronics Standard Association)**. Il metodo **VESA's Display Power Management Signaling (DPMS)**, che è sottoscritto dall'EPA, è il processo di riduzione dei consumi. Il sistema comunica al monitor di risparmiare energia. Le funzioni per le riduzioni dei consumi possono essere utilizzate solo con il sistema Energy Star o una scheda video che aderisce alle regole standard di VESA DPMS. Utilizzando i segnali di sincronismo orizzontali e verticali del monitor, questo può essere settato nei diversi modi IPM.

Quella sottoindicata è la descrizione dei LED per i modi di risparmio di corrente IPM.

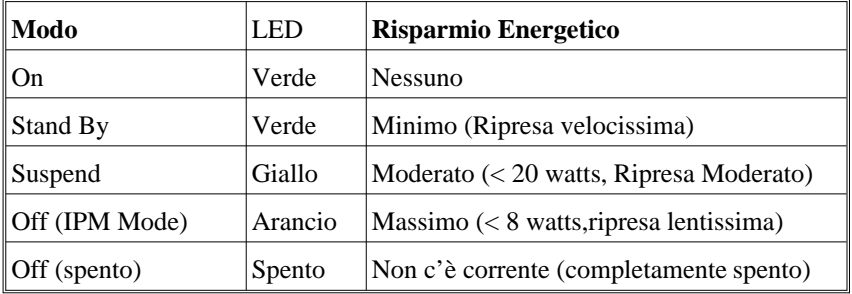

#### **Emissioni ridotte**

Il monitor XV17+ ha incorporata la tecnologia **Reduced Magnetic Field**, così progettata per ridurre le emissioni magnetiche, di corrente elettrica alternata e dell'elettricità statica. I monitor della NEC JC-1745UMB rispettano le più rigide direttive (campo magnetico, campo di corrente elettrica alternata ed elettrostatica) TCO del Swedish Board for Technical Accreditation o SWEDAC (prima conosciuto come MPR, National Board for Measurement and Testing), i quali prevedono i massimi valori di campi magnetici ed elettrici ammessi.

#### **Tecnologia a multifrequenza**

La tecnologia a multifrequenza adatta automaticamente il monitor alla frequenza di scansione della scheda video, visualizzando con la risoluzione che preferite. Il monitor MultiSync XV17+ supporta anche piattaforme multiple, come ad esempio PC compatibili, la famiglia Macintosh e le workstation.

Le aumentate velocità di refresh per tutte le risoluzioni forniscono un'immagine senza vibrazioni. L'immagine è più nitida e rilassante per la vista, prolunga il tempo di osservazione del monitor (viewing time).

Una larga gamma di standard grafici, compresi gli standard VESA, sono supportati dal monitor a colori MultiSync XV17+.

Essi includono:

- $-640x480:55 100 Hz$  a refresh verticale
- $-800x600 \cdot 55 -100$  Hz a refresh verticale
- 1024x768: 55 100 Hz a refresh verticale (non interfacciato, consigliati 75 Hz)\*

 $-$  1280x1024: 55 - 75 Hz di refresh verticale (non interfacciato)\*\* \* Risoluzioni raccomandate dalla NEC per una visualizzazione ottimale. \*\* La soluzione massima è basata solo sulle frequenze verticali e orizzontali.

Le risoluzioni offerte da Macintosh sono:

- $-$  Mac II 640x480 a 67 Hz\*\*\*
- $-$  Macintosh 832x624 a 75 Hz
- $-$  Macintosh 1024x768 a 75 Hz
- $-$  Macintosh 1152x870 a 75 Hz

\*\*\* Per una migliore ergonomia e' fortemente raccomandato l'utilizzo di frequenze non interallacciate con un refresh verticale compreso fra i 75Hz e i 100Hz.

Il **Fullscan capability** verticale e orizzontale può aumentare le dimensioni dell'immagine a piacimento, fino negli angoli più lontani dello schermo. La Fullscan capability vi permette di utilizzare l'intero schermo con le massime risoluzioni, espandendo significativamente la dimensione dell'immagine.

# **Contenuto della scatola**

Insieme al vostro monitor MultiSync della XV17+ trovate i seguenti articoli:

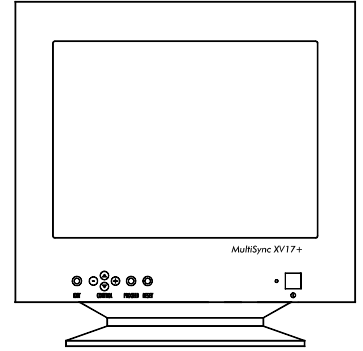

- Monitor a colori MultiSync XV17+ (JC-1745UMB/R) con supporto basculante removibile.
- Cavo di alimentazione
- Manuale utente

Ricordatevi di conservare l'imballo originale per poter muovere o trasportare il monitor.

## **Raccomandazioni per l'uso.**

Per ottenere le migliori prestazioni dal vostro monitor XV17+ e' consigliabile seguire queste semplici raccomandazioni:

- Evitare sorgenti di luce direttamente puntate verso lo schermo del monitor.
- Lasciate intorno al monitor sufficente spazio in modo da garantire una adeguata ventilazione per la dissipazione del calore.
- L'angolo di visualizzazione ottimale si ha posizionando il monitor ad un'altezza leggermente inferiore rispetto a quella dei propri occhi.
- Non appoggiare oggetti pesanti sul cavo di alimentazione. Danni al cavo possono provocare scosse o incendi.
- Tenete il monitor lontano da trasformatori ad alta capacità, motori elettrici e altri dispositivi come altoparlanti o ventole che possono creare forti campi magnetici.
- Usare il monitor in ambiente pulito e asciutto.
- Trasportare con cura.
- Regolare la luminosita' in modo da non visualizzare il raster del CRT.
- Per una migliore ergonomia non utilizzare per lunghi periodi i colori con il massimo contrasto.
- Per una migliore ergonomia mantenere sui segnali standard i valori di dimensionamento e posizione presettati.
- Per una migliore ergonomia mantenere sui segnali standard i valori del colore e di effetto cuscino.
- Per una migliore ergonomia e' fortemente raccomandato l'utilizzo di frequenze non interallacciate con un refresh verticale compreso fra i 75Hz e i 100Hz.
- Per una migliore ergonomia e' consigliato non utilizzare il colore blu come primario su fondo nero (il basso contrasto esistente fra i due colori rende faticoso il riconoscimento delle informazioni con un conseguente affaticamento degli occhi).
- Per eliminare completamente le correnti elettriche presenti nel monitor e' necessario staccare la presa dalla rete elettrica.
- La presa della rete elettrica deve essere vicina al monitor e facilmente accessibile.
- E' raccomandato l'utilizzo del cavo di alimentazione dato in dotazione con il prodotto. Nel caso non sia possibile il cavo deve comunque essere del tipo H05VV-F.
- Per pulire la superfice del CRT utilizzare un panno morbido ed un detergente neutro. Raccomandazioni per l'uso.

#### **Come cominciare.**

#### Il vostro è un monitor MultiSync XV17+?

Collegate un estremo del cavo di alimentazione al monitor MultiSync e l'altro estremo ad una presa di corrente.

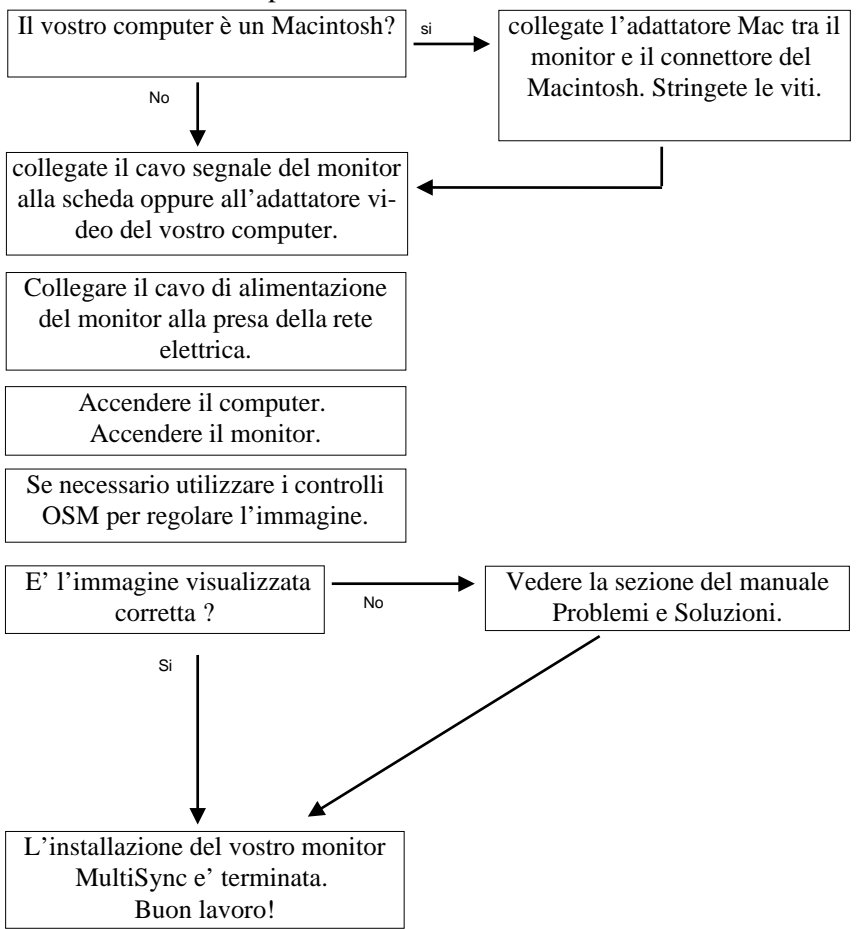

#### **Collegamento con il vostro Personal Computer**

Il monitor a colori Multisync XV17+ può essere utilizzato con i computer NEC, con i PC compatibili, con i Macintosh e i Macintosh compatibili.

#### **Per PC:**

Il vostro sistema è configurato in uno dei seguenti modi:

- La video controller è integrata nel computer
- La video controller è una scheda video (viene chiamata anche scheda grafica, adattatore video o piattaforma grafica).

Entrambe le configurazioni hanno un connettore video (o una porta CRT su laptop computer). Se non siete certi di quale porta sia il connettore video, consultate il manuale del computer o della scheda video.

#### **Per Mac:**

Con il Cavo Adattatore Macintosh MultiSync XV17+ (non fornito a corredo), il monitor a colori MultiSync XV17+ è collegabile direttamente a un computer Macintosh, così come per i suoi cloni.

**NOTA:** Utilizzando un Power Macintosh 6100/60 e dovendo collegare un monitor MultiSync, occorre fare uso del cavo adattatore HDI-45 in combinazione con l'appropriato Cavo Adattatore MultiSync.

Il Cavo Adattatore Macintosh MultiSync XV17+ permette di scegliere tra diverse risoluzioni video (640 x 480, 832 x 624, 1024 x 768 e 1152 x 870) senza dover riavviare il sistema, sempre che la porta del video le supporti.

Potete collegare il vostro monitor a colori MultiSync XV17+ al vostro Macintosh in uno dei seguenti modi:

- Porta video della piastra
- Scheda video Nubus, PDS o PCI Collegamento con il vostro Personal Computer

Entrambe le configurazioni dovrebbero avere lo stesso connettore video. Se non siete certi di quale porta esso sia, consultate il manuale del computer o della scheda video.

Se volete collegare il monitor Multisync XV17+ al vostro sistema, seguite le sottoindicate istruzioni:

- 1. Spegnete il computer e il monitor MultySinc.
- 2. Se necessario, installate la scheda video. Per i dettagli, consultate il manuale della scheda.
- 3. **Per PC:** collegate il cavo video del monitor MultiSync al connettore della scheda video del computer. Stringete le viti su tutti i connettori.

**Per Mac**: collegate il Cavo Adattatore Macintosh MultiSync al connettore del monitor del vostro computer. Quindi collegate il cavo segnale del monitor MSM all'altro estremo del cavo adattatore. Stringete le viti su tutti i connettori.

- 4. Collegate il cavo di alimentazione al monitor MultiSync XV17+ e alla presa di corrente.
- 5. Accendete il vostro monitor MultiSync e il computer.
- 6. A questo punto l'installazione è completata.

**NOTA**: Se avete dei problemi, consultate la sezione del manuale "Soluzione dei problemi più comuni".

# **On-Screen Manager (OSM)**

Il sistema di controllo On-Screen Manager (OSM) ha reso il controllo del monitor MultiSync Advanced Digital più semplice da usare fornendo un menu sullo schermo. Con un semplice tocco sul pannello dei comandi attiverà il sistema OSM, che vi permetterà di navigare facilmente attraverso i menu e le videate di controllo.

Il sistema OSM vi permette di controllare gli altoparlanti incorporati e taluni controlli come la luminosità, contrasto, dimensione, posizione, geometria e altri Utilities di OSM. Le modifiche sono salvate automaticamente. Inoltre i controlli possono essere resettati secondo l'impostazione di fabbrica premendo il tasto di reset.

I tasti OSM collocati sulla parte frontale del monitor hanno le seguenti funzioni:

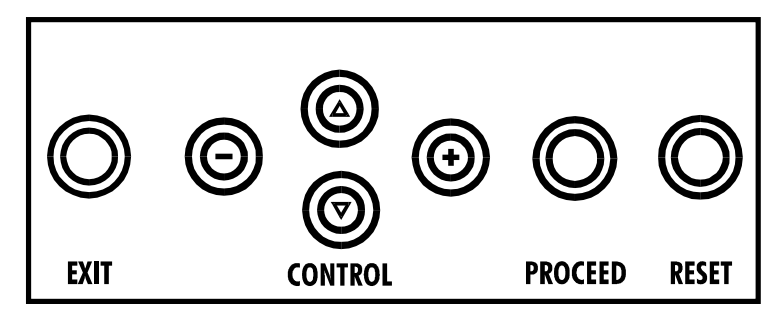

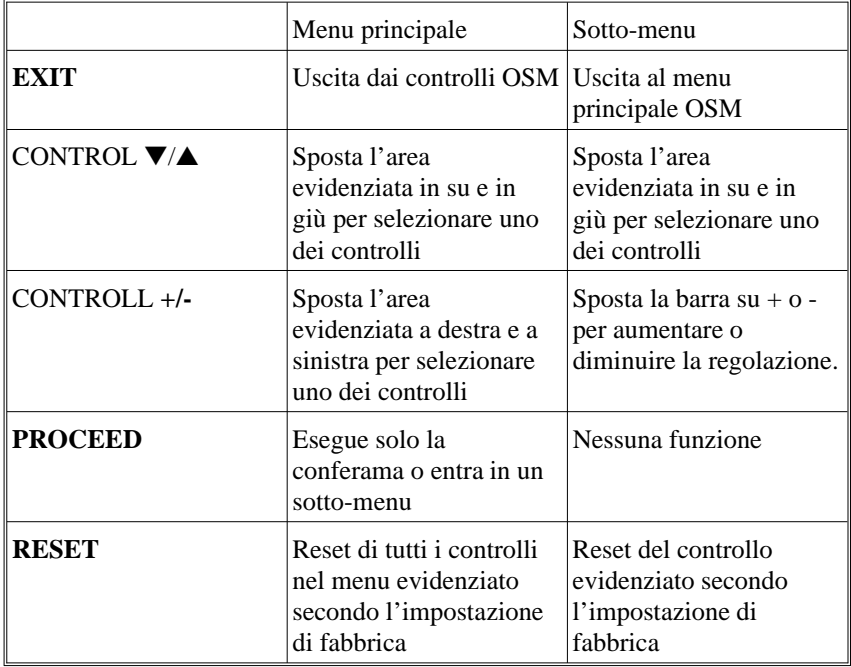

**NOTA:** Quando si preme il tasto "RESET" nel menu principale e nel sotto-menu, una finestra di avviso vi permetterà di procedere al cancel della funzione Reset.

#### **Elementi OSM:**

Le finestre di On-Screen Manager presentano i seguenti elementi:

**Evidenziazione:** indica il menu selezionato o il controllo in verde. Il colore giallo indica inattività.

**Barra scroll**: indica la direzione della regolazione.

#### **Come accedere a OSM**

Premere i tasti di controllo **+/-**, ▼/▲ o i tasti di avanzamento per visualizzare la corrente impostazione.

#### **Come spegnere OSM**

- Se siete nel Menu principale, premete il tasto **EXIT**.
- Se siete nel sotto-Menu, premete due volte il tasto **EXIT**.
- Se siete nel sotto, sotto-Menu, premete tre volte il tasto **EXIT**.

# **MENU OSM**

# **Menu principale**

Il menu principale di OSM delle icone di controllo vi offre una visione complessiva dei controlli disponibili. Quando è attivato OSM, le icone sono visualizzate sulla parte alta del menu.

Se è visualizzato un tasto con la freccia, indica che sono disponibili altre scelte. Servitevi dei tasti di controllo su o giu' per muovervi attraverso tutte le opzioni.

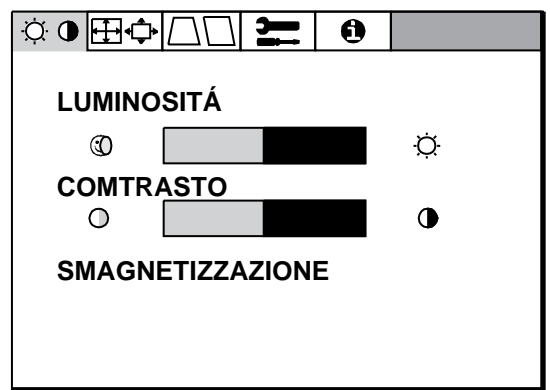

Le icone dei controlli:

#### **Controlli Luminosità/Contrasto**

Luminosità: regola la luminosità globale e il grado dello sfondo dello schermo.

**Contrasto:** regola la luminosità dell'immagine in relazione allo sfondo.

**Degauss:** elimina gli effetti del campo magnetico terrestre che altera la corretta scansione dei raggi di elettroni, e incide sui colori dello schermo, sulla messa a fuoco e sulla convergenza. Se premuto, la vostra sarà instabile per qualche secondo.

**Attenzione: lasciate trascorrere come minimo 20 minuti prima di utilizzare il tasto Degauss.**

#### **Controlli Dimensione e Posizione**

**Sinistra/Destra:** muove l'immagine orizzontalmente (sinistra o destra)

**Su/Giu':** muove l'immagine verticalmente (su o giù)

**Stretto/Largo:** Aumenta o diminuisce la dimensione orizzontale dell'immagine.

**Alto/Basso:** Aumenta o diminuisce la dimensione verticale dell'immagine.

#### **Controllo della geometria (Geometry).**

Menu Controllo della geometria.

Il controllo della geometria vi permette di modificare le curvature o gli angoli dei margini del vostro video.

**Margini In/Out**: aumenta o diminuisce la curvatura dei margini sia verso l'interno che verso l'esterno.

**Margini Sinistra/Destra(left/right):** aumenta o diminuisce la curvatura dei margini sia verso sinistra che verso destra.

**Margini Inclinazione (tilt):** aumenta o diminuisce l'inclinazione dei margini sia verso sinistra che verso destra.

**Margini Allineamento (align):** aumenta o diminuisce la parte bassa dello schermo per eguagliarla a quella alta.

**Nota** sui controlli nel menu Controlli geometry:

**EXIT:** esce al menu principale.

**Cursori** ▼/▲**:** Muove l'area evidenziata su e giù per selezionare una delle scelte.

**Cursori +/-:** Muove le barre nelle direzioni + o - per aumentare o diminuire la regolazione.

**RESET:** Ristabilisce il corrente colore evidenziato secondo l'impostazione di fabbrica.

# **Strumenti**

Sono forniti una serie di regolazioni opzionali, quali quelle qui di seguito elencate:

**Linguaggio:** i menu OSM sono disponibili in 6 linguaggi.

**Posizione OSM:** Potete scegliere di far apparire la vostra immagine sullo schermo dove desiderate. La posizione del menu OSM può essere spostata manualmente verso sinistra, destra, su e giù.

**Spegnimento di OSM:**il menu OSM rimane attivo per il tempo che è in uso. Nel sotto-menu OSM Turn-off potete decidere l'intervallo di tempo passato il quale, nel caso non venga premuto nessun tasto, viene disattivato il menu OSM. Le scelte preimpostate sono di 10, 20, 30, 60 e 120 secondi.

**Blocco OSM:** questa funzione blocca l'accesso di tutte le funzioni contenute nell'OSM. La voce "OSM Bloccato" apparirà qualora si voglia accedere all'OSM. Per attivare il blocco premere il tasto "**PROCEED**" e " $\triangle$ " contemporaneamente. Per disattivare il blocco premere "**PROCEED**" e "**△** " contemporaneamente.

#### **Linearità verticale**

Selezionando **Linearità verticale** potete regolare la spaziatura delle aree sullo schermo. Lo scopo è di assicurare che un cerchio di un pollice sia tale dovunque venga collocato sullo schermo. Il modo migliore per determinare la linearità verticale è il seguente:

– tracciate delle linee orizzontali spaziate utilizzando un'applicazione di disegno che abbia un righello.

– utilizzate il controllo Centro Linearità Verticale per regolare la spaziatura tra le linee vicino al centro dello schermo.

#### **Preimpostazione (Factory Preset).**

Factory Preset permette di ripristinare tutto secondo le impostazioni di fabbrica. Vi verrà chiesto se volete confermare la richiesta di ripristino di tutte le impostazioni. Potete ripristinare anche solo delle parti evidenziando il controllo da resettare e premendo poi il tasto di "**RESET**".

#### **Informazioni**

Vi vengono fornite informazioni aggiuntive:

**Fitness tips:** è una funzionalità che vi aiuta a ricordare di riposare periodicamente la vostra vista. In base alle vostre necessità, potete scegliere ogni quanto desiderate che appaia questo messaggio.

Potete selezionare un intervallo di 15, 30, 45, 60, 90 o 120 minuti dopo il quale appare il messaggio. Quando ciò avviene, seguite le istruzioni che vi vengono date e premete il tasto "**EXIT**" per pulire lo schermo.

**Informazioni Aggiuntive:** Regolate l'altezza del monitor in modo tale che la parte alta dello schermo sia all'altezza degli occhi o lievemente al disotto.

Posizionate il vostro monitor ad una distanza compresa tra 30 e 60cm. La distanza ottimale è di 45cm.

Disponete al meglio la vostra area al fine di ottenere una posizione di lavoro naturale e rilassante.

Distogliete periodicamente lo sguardo dallo schermo, guardate e focalizzate, un oggetto distante almeno 6 metri. Sbattete le palpebre frequentemente.

Effettuate frequenti pause, durante le quali rilasserete la muscolatura e farete passeggiate.

Fate controlli periodici della vista.

Posizionate il vostro monitor ad una distanza compresa tra 30 e 60cm. La distanza ottimale è di 45cm.

Disponete al meglio la vostra area al fine di ottenere una posizione di lavoro naturale e rilassante.

Distogliete periodicamente lo sguardo dallo schermo, guardate e focalizzate, un oggetto distante almeno 6 metri. Sbattete le palpebre frequentemente.

Effettuate frequenti pause, durante le quali rilasserete la muscolatura e farete passeggiate.

Fate controlli periodici della vista.

#### **Display Mode:**

Indica il mode corrente e la frequenza utilizzata.

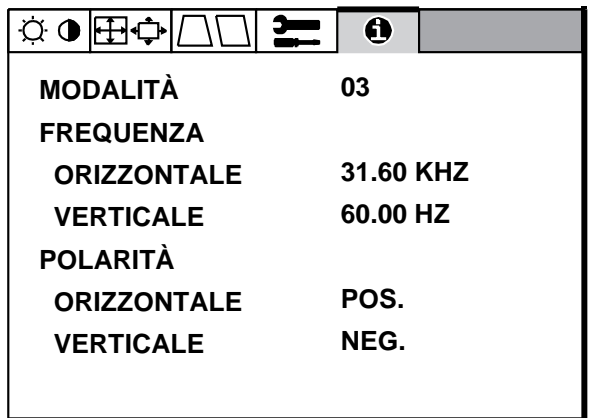

# **SOLUZIONE DEI PROBLEMI PIU' COMUNI**

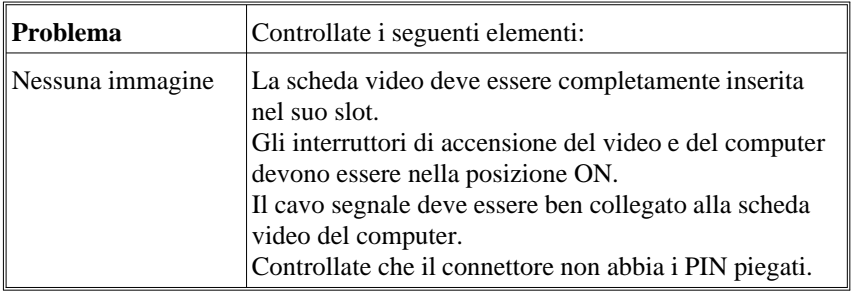

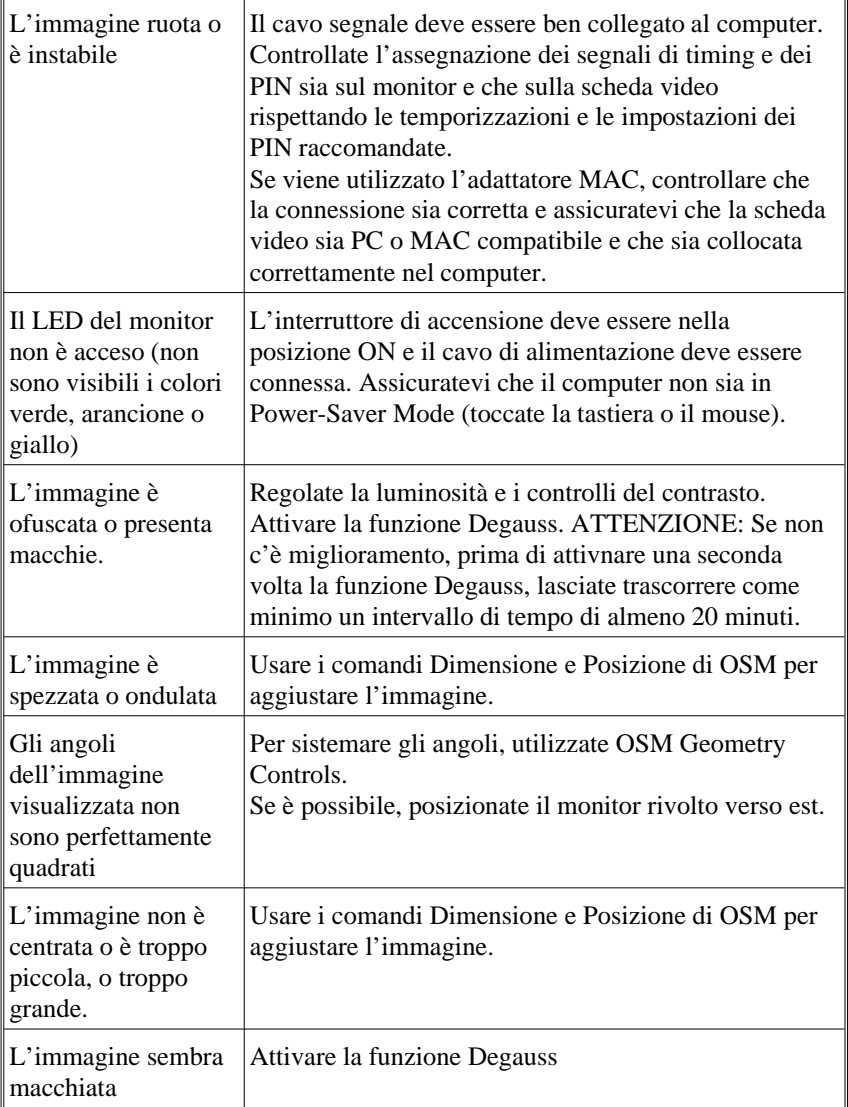

# **Specifiche Tecniche**

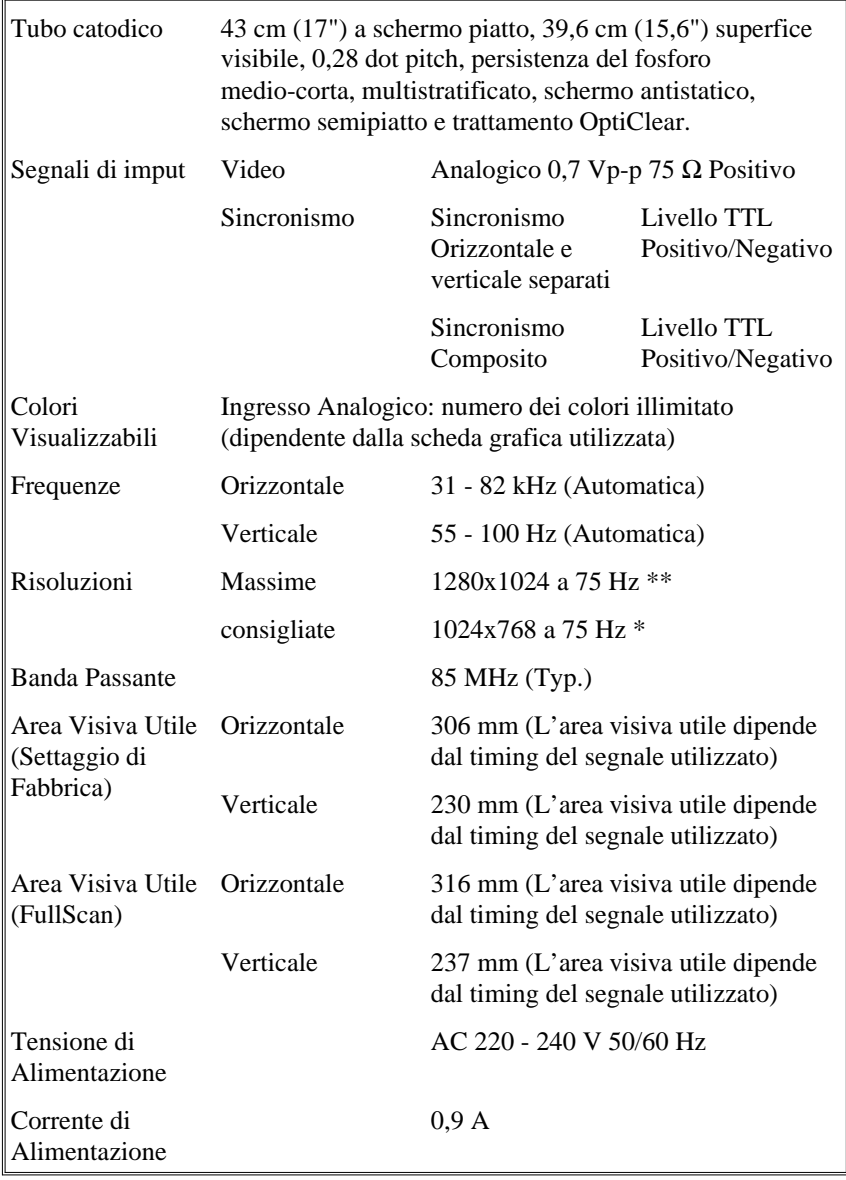

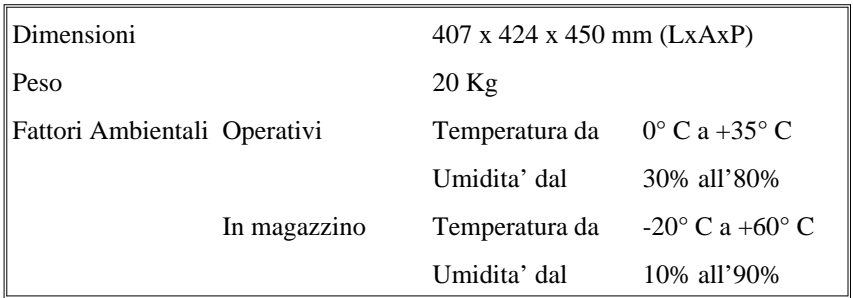

\* Risoluzioni raccomandata dalla NEC per una visualizzazione ottimale. \*\*Massime risoluzioni basate solo sulle frequenze orizzontali e verticali Le caratteristiche tecniche possono variare senza preavviso.

# Appendix

Download from Www.Somanuals.com. All Manuals Search And Download.

# **App. A PIN ASSIGNMENTS**

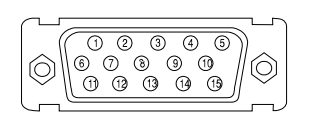

MINI D-SUB 15 P Macintosh with optional Adapter D-SUB 15 P

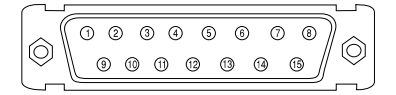

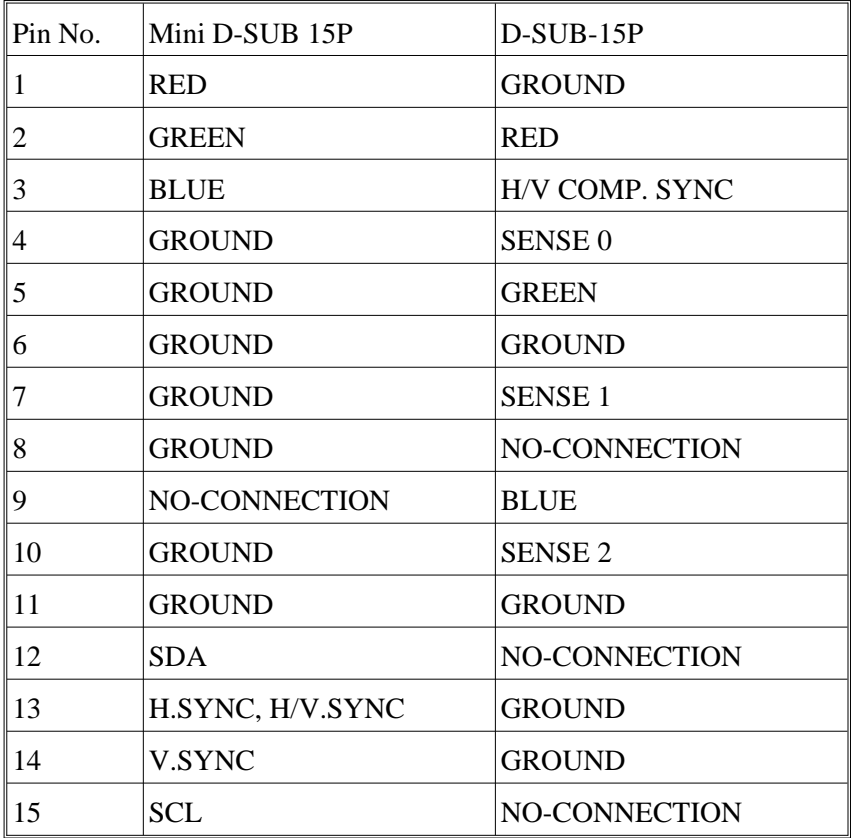

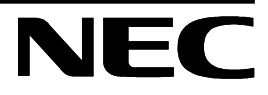

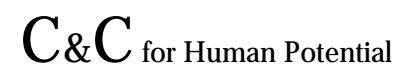

**JC-1745UMB/R Printed in UK 78131221**

Download from Www.Somanuals.com. All Manuals Search And Download.

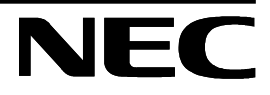

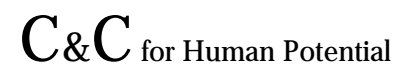

**JC-1745UMB/R Printed in Singapore 78131421**

Download from Www.Somanuals.com. All Manuals Search And Download.

Free Manuals Download Website [http://myh66.com](http://myh66.com/) [http://usermanuals.us](http://usermanuals.us/) [http://www.somanuals.com](http://www.somanuals.com/) [http://www.4manuals.cc](http://www.4manuals.cc/) [http://www.manual-lib.com](http://www.manual-lib.com/) [http://www.404manual.com](http://www.404manual.com/) [http://www.luxmanual.com](http://www.luxmanual.com/) [http://aubethermostatmanual.com](http://aubethermostatmanual.com/) Golf course search by state [http://golfingnear.com](http://www.golfingnear.com/)

Email search by domain

[http://emailbydomain.com](http://emailbydomain.com/) Auto manuals search

[http://auto.somanuals.com](http://auto.somanuals.com/) TV manuals search

[http://tv.somanuals.com](http://tv.somanuals.com/)